同期モーション制御

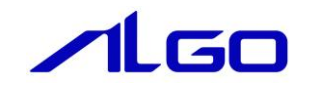

# 導入マニュアル

同期モーション制御 (PLCopen 仕様)

# 目 次

# はじめに

 $1)$ 

#### 第1章 PLCopen について

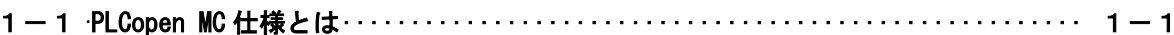

# 第2章 MC対応フィールドネットワークについて

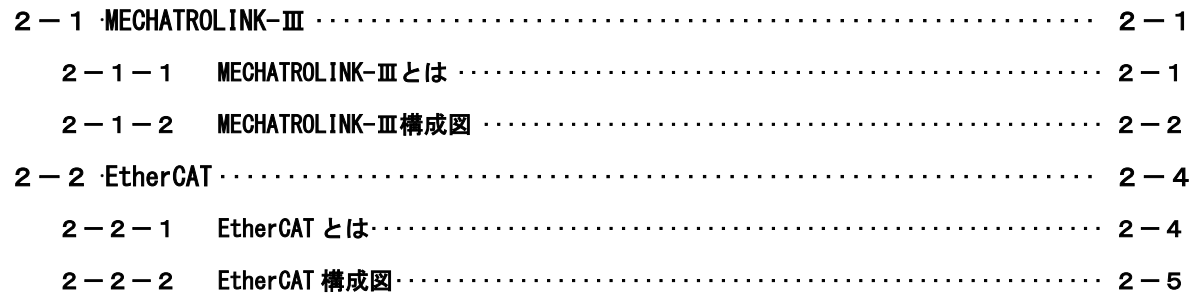

# 第3章 標準版と AI-Motion について

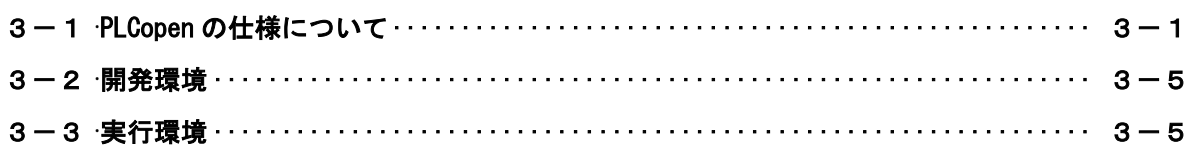

# 第4章 INtime 初期設定

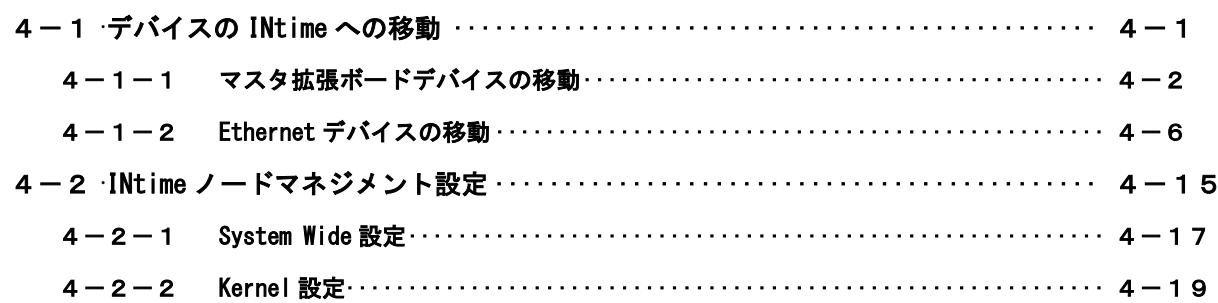

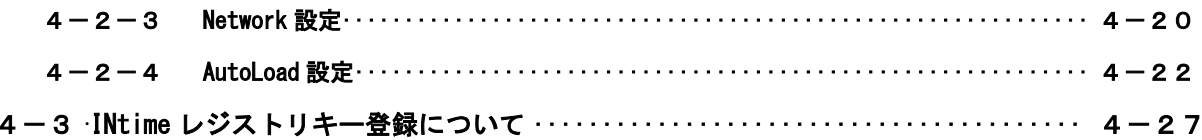

# はじめに

この度は、アルゴシステム製品をお買い上げ頂きありがとうございます。 弊社製品を安全かつ正しく使用していただくために、お使いになる前に本書をお読みいただき、十分に 理解していただくようお願い申し上げます。

## <span id="page-3-0"></span>1) お願いと注意

本書では、下記の方法について説明します。

- PLCopen について
- ・ PLCopen の仕様について
- ・ PLCopen を INtime 上で使用するための手順
- ・ MECHATROLINK-Ⅲ、EtherCAT を INtime 上で使用するための手順

EtherCAT、MECHATROLINK-Ⅲ、PLCopen の制御方法および詳細は省略させていただきます。 それぞれの通信制御用ライブラリおよびテストツールを用意していますので、そちらのマニュアルを参 照してください。

### ※注:AI-Motion は、(株)テクノのテクノモーションライブラリを使って、PLCopen 準拠の同期制御と通 常の位置決め制御を実現しています。そのため、標準品の FB とは動作が異なる場合があります。

- INtime 初期設定について
- ・ AI-PLC、AI-Motion を使用する場合、INtime のコンフィグ設定を変更するための手順

INtime は TenAsys 社の登録商標です。マイクロネット社はアジア地区の総代理店となっています。 INtime についての技術的な質問は、直接 TenAsys 社、マイクロネット社に問い合わせしないでください。 弊社にお問い合わせください。

# <span id="page-4-0"></span>第1章 PLCopen について

本章では PLCopen について解説します。

## <span id="page-4-1"></span>1-1 **PLCopen MC** 仕様とは

PLCopen とはプログラマブルコントローラ(PLC)のプログラミングの国際標準規格である IEC 61131-3 の普 及促進・標準化推進団体であり、日本の主要メーカを含む世界 PLC 関連企業 46 社を含む 100 社以上が参加する ワールド・ワイドな会員組織です。

この団体の規定するモーションコントロール仕様を PLCopen 仕様 MC と呼んでいます。

PLCopen の MC 仕様は動作仕様だけでなく、FB の起動方法や状態まで定義しています。これにより、ハードウ ェアへの依存性を低減しています。

PLCopen の MC 仕様は表 1-1-1 の 6 つの Part から構成されています。

|                   | 仕様        | 状況 | 内容                               |
|-------------------|-----------|----|----------------------------------|
| Part1             | 基本仕様      | ⊚  | 単軸、多軸制御および、管理用の命令を準備             |
| Part <sub>2</sub> | 拡張仕様      | ⊚  | Part1 に対して拡張機能を追加                |
|                   |           |    | (Ver2.0にて Part1 と Part2 は統合化される) |
| Part <sub>3</sub> | ユーザガイドライン | O  | ユーザのモーションをガイドラインとして準備            |
| Part4             | 補間制御仕様    | Ω  | 補間制御および、管理用の命令を準備                |
| Part <sub>5</sub> | 原点復帰追加仕様  | ∩  | 原点復帰に関して、Part1 への追加仕様を準備         |
| Part <sub>6</sub> | 流体パワー拡張仕様 | Λ  | 流体パワーデバイスやシステムとのプログラミング          |
|                   |           |    | の統合化のために規定                       |

表 1-1-1. PLCopenMC 技術仕様の種類と状況

◎:英語、日本語仕様公開済み ○:英語仕様公開済み △:仕様策定中

PLCopen の MC 仕様 Part1、Part2、Part5 では状態遷移が規定されており、この状態毎に実行可能なファンク ションブロックが決まっています。この状態遷移図を図 1-1-1 に示します。

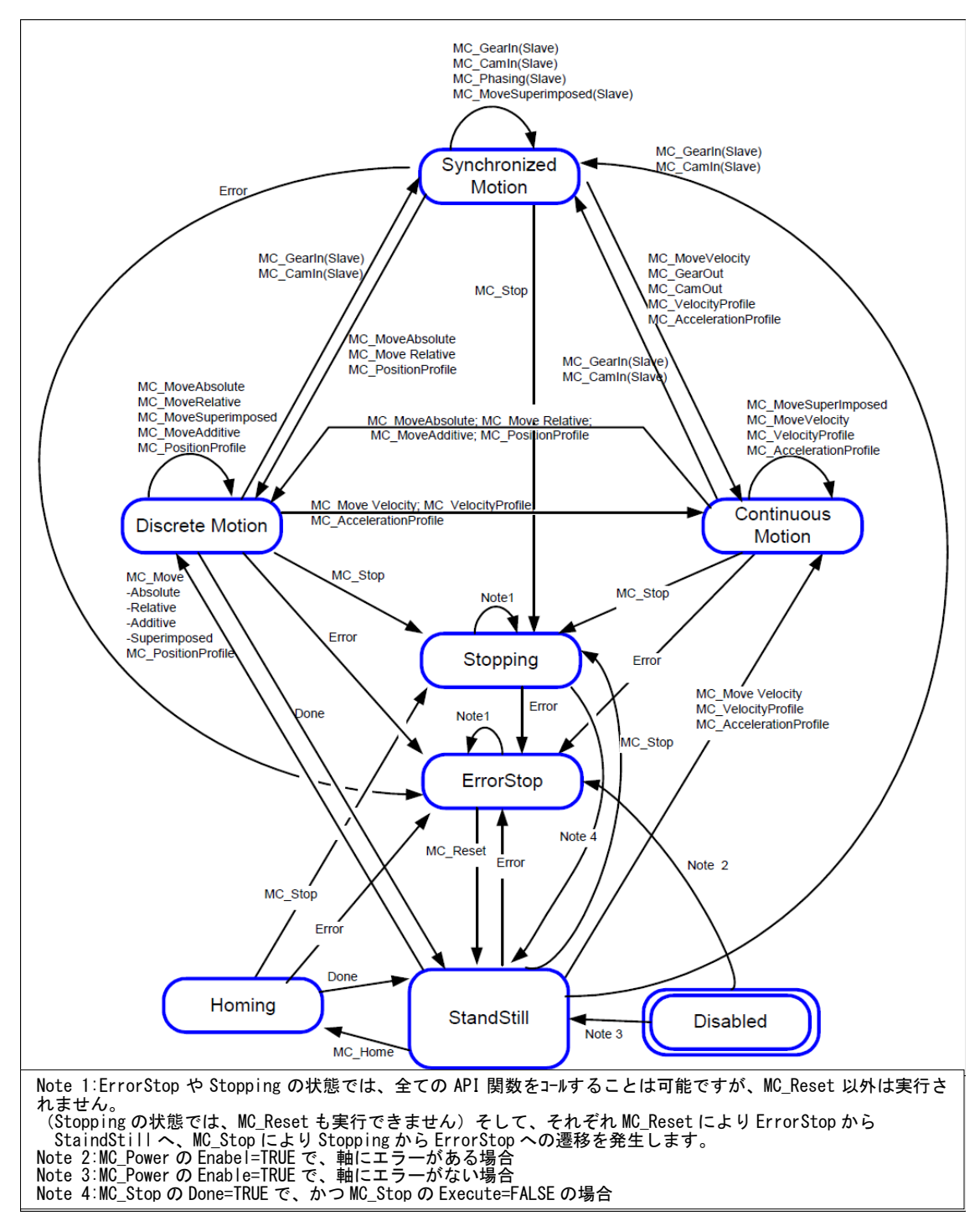

図 1-1-1. PLCopenMC 状態遷移図

図 1-1-1 に記載されていない以下のファンクションブロックについては、軸の状態に影響しないため、状態 を変化させずに実行する事が出来ます。

MC\_ReadStatus; MC\_ReadAxisError; MC\_ReadParameter; MC\_ReadBoolParameter; MC\_ReadByteParameter; MC\_ReadWordParameter; MC\_ReadDwordParameter; MC\_WriteParameter; MC\_WriteBoolParameter; MC\_WriteByteParameter; MC\_WriteWordParameter; MC\_WriteDwordParameter; MC\_ReadActualPosition; MC\_ReadActualVelocity; MC\_ReadActualTorque; MC\_CamTableSelect.

その他の詳細については、「技術仕様書 PLCopen – Technical Committee 2– 専門委員会 モーションコント ロール用ファンクションブロック パート 1-Basics Version 1.1」と「技術仕様書 PLCopen – Technical Committee 2– 専門委員会 モーションコントロール用ファンクションブロック パート 2-Extensions Version 1.0」、「Technical Paper PLCopen Technical Committee 2 – Task Force Function Blocks for motion control: Part 5 - Homing Version 0.99」を参照してください。

同期制御(直線補間や円弧補間)を行うためには、Part4 で規定されている仕様を満足する必要があります。 Part4 の状態遷移図を図 1-1-2 に示します。

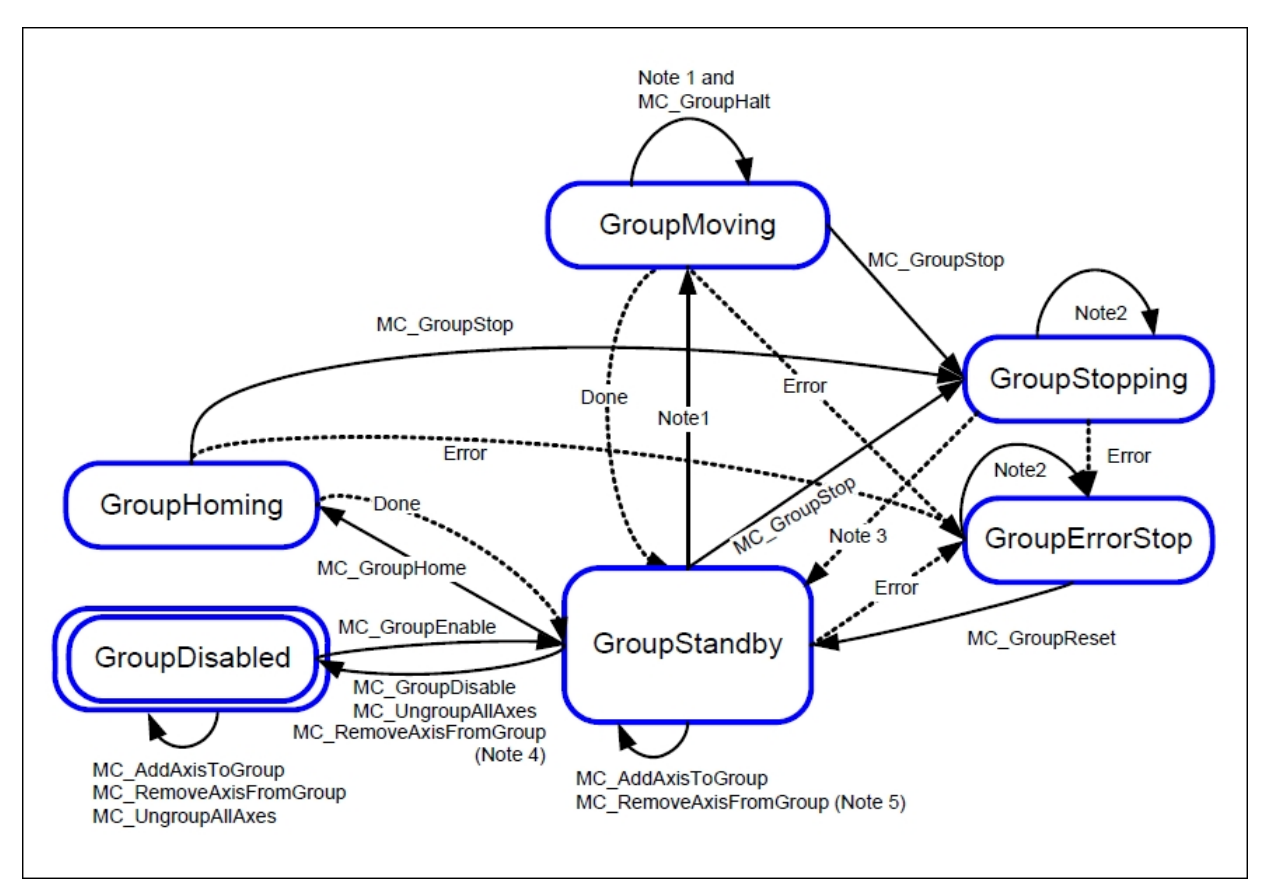

図 1-1-2. PLCopenMC Part4 状態遷移図

Note1:全ての動作系ファンクションブロックに適用されます。 Note2:MC\_GroupReset によるエラー解除成功以外、全てのファンクションブロックに適用されます。 Note3:MC\_GroupStop.DONE=TRUE かつ MC\_GroupStop.EXECUTE=FALSE の時に遷移します。 Note4:最後の軸が Remove された際に遷移します。 Note5:グループが空ではない時に遷移します。

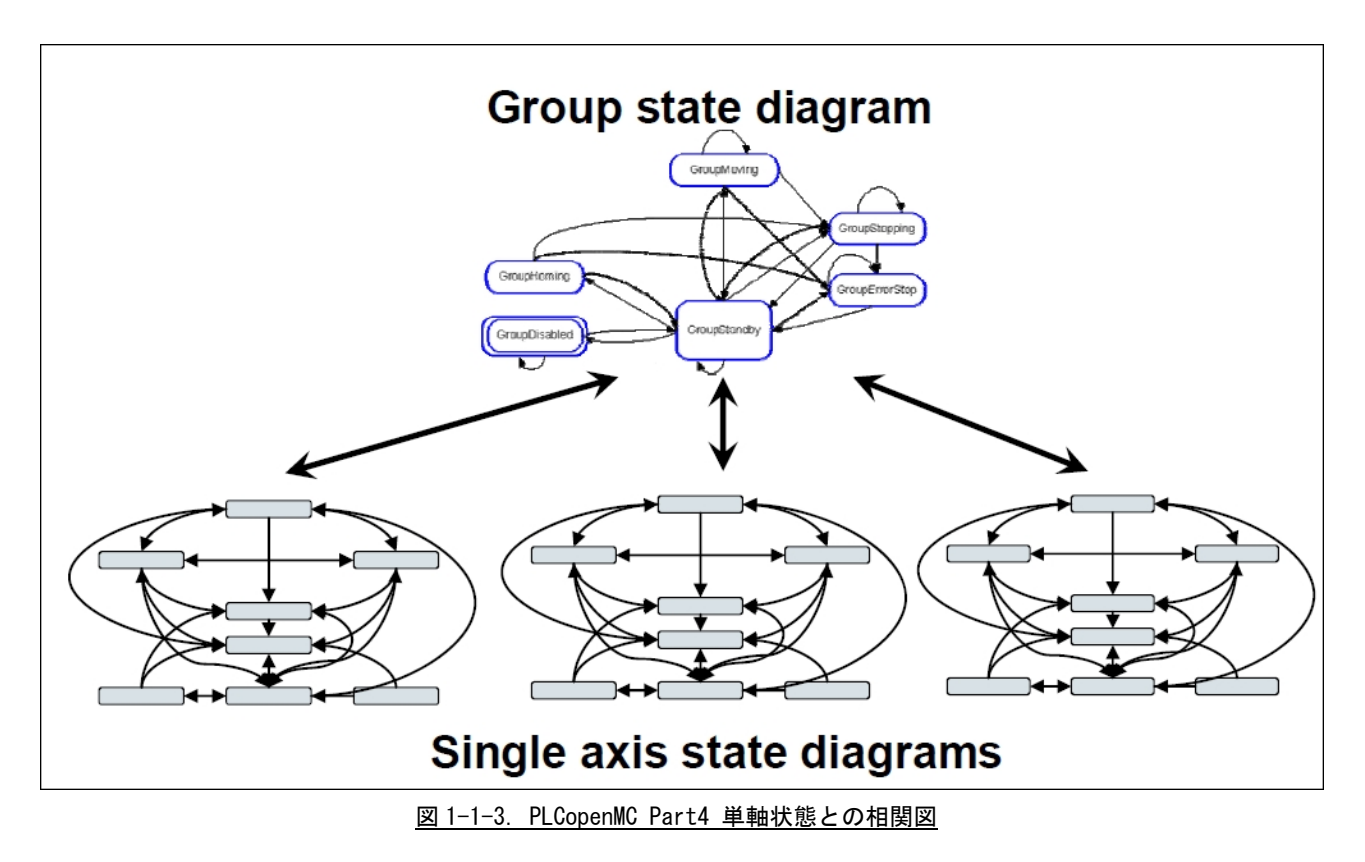

また、単軸の状態遷移図と Part4 状態との相関図を図 1-1-3 に示します。

動作系ファンクションブロックについて、軸グループに登録済み(MC\_AddAxisToGroup 実行済み)の単軸に対 して動作指令を実行すると単軸の動作指令はエラーとなります。(この時、軸グループの動作は停止せず、単軸 エラーもエラー状態に遷移しません。)

その他の詳細については、「Technical Paper PLCopen Technical Committee 2 – Task Force Function Blocks for motion control:Part 4 –Coordinated Motion Version 1.0」を参照してください。

# <span id="page-8-0"></span>第2章 MC 対応フィールドネットワークについて

本章ではモーション制御に対応したフィールドネットワークについて解説します。

## <span id="page-8-1"></span> $2-1$  MECHATROLINK- $\text{I}$

本章では、MECHATROLINK-Ⅲ通信について説明します。

#### <span id="page-8-2"></span>2-1-1 MECHATROLINK-Ⅲとは

MECHATROLINK-Ⅲ通信とは、MECHATROLINK 協会の提唱するオープンな高速フィールドネットワークです。 1 台のコントローラで、複数のユニットを分散制御することが可能です。

MECHATROLINK-Ⅲの特徴は下記の通りです。

- ・ サイクリック伝送による同期通信
- ・ 100Mbps での高速伝送
- ・ 伝送周期は接続局数、伝送データ量で最適値を選択可能(伝送周期 31.25us~64ms)
- 接続方法をカスケード形/スター形/Point to Point 形と装置に合わせた形で自由に構成可能
- ・ MECHATROLINK 協会製「伝送 LSI」が、誤り検出と伝送周期内再送制御を含む伝送制御を行うため、 FA コントローラの負荷低減が可能
- ・ マスタとなるコントローラの他にサポートツールを接続可能

MECHATROLINK-Ⅲの接続形態は、C1 マスタ局が 1 局、スレーブ局が最大 62 局の Ethernet 接続によるネ ットワークシステムです。必要に応じて C2 マスタ局を 1 局接続できます。

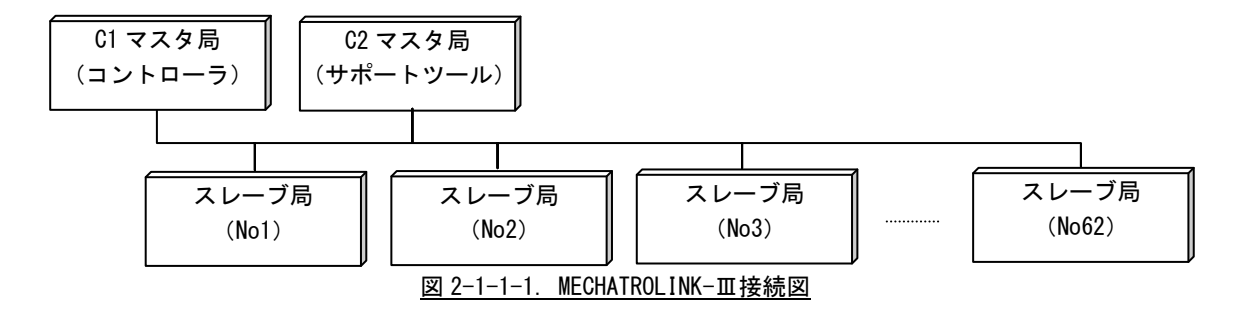

マスタ拡張ボードには、MECHATROLINK-Ⅲ通信用 LSI(JL-101)が実装されており、通信制御を容易に行 うことが可能です。マスタ拡張ボードを搭載することで、MECHATROLINK-Ⅲによる、PLCopen 準拠の同期モ ーション制御を行うことができます。

※注:モーション同期制御を実現するために、(株)テクノが開発したモーションライブラリを組み込ん でいます。同期制御を組み込んでいないものと一部仕様が異なる部分があります。

#### <span id="page-9-0"></span>2-1-2 MECHATROLINK-Ⅲ構成図

MECHATROLINK-Ⅲ制御方法は下記の 2 種類があります。ユーザで最適な開発方法を選ぶことができます。

#### 1) 制御プログラムを C 言語で作成する場合

PLCopen とはプログラマブルコントローラ (PLC)のプログラミングの国際標準規格団体が規格した、モ ーションコントロール仕様(PLCopen 仕様 MC)です。

ユーザは PLCopen に準拠したライブラリ関数を使用し、PLCopen 仕様のプログラムを作成することで、 PLCopen 準拠の制御プログラムを開発することが可能です。

ユーザアプリケーションは、Microsoft Visual Studio 統合開発環境を使って開発します。Windows 側の GUI アプリケーションとのインターフェースはユーザで設計することができます。

MECHATROLINK-Ⅲを C 言語アプリケーション+PLCOpen で使用する際は、MECHATROLINK-Ⅲ版テクノモー ションプロセス(RtplML3Proc)と PLCopen 制御プロセス(PLCOpenTechProc)を起動するようにしてくだ さい。

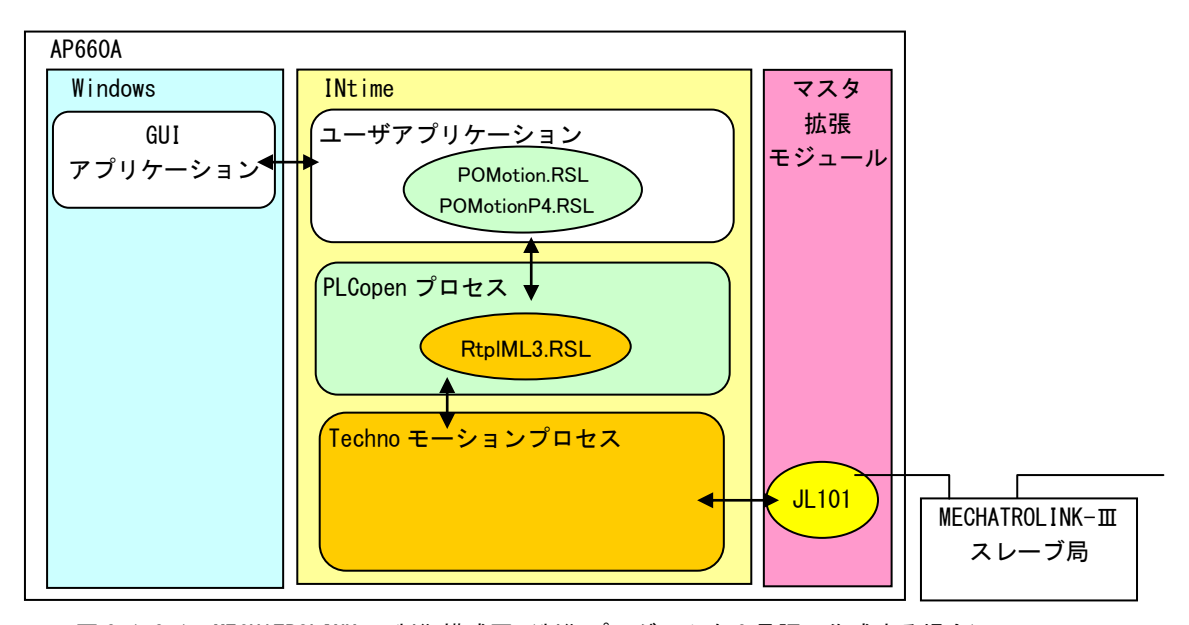

図 2-1-2-1. MECHATROLINK-Ⅲ制御構成図(制御プログラムを C 言語で作成する場合)

※注:INtime アプリケーションを開発するためには、開発環境として、Microsoft Visual Studio 統合 開発環境と INtime SDK が必要となります。

※注:INtime アプリケーション開発環境の詳細と開発方法については、「INtime 開発環境 ユーザーズ マニュアル」を参照してください。

### 2) 制御プログラムをラダー言語で作成する場合

ProConOS は、INtime 上で動作する国際標準規格 IEC61131-3 に適合したソフト PLC です。専用の開発環 境で開発したラダープログラムをダウンロードすることで制御を行うことができます。

PLCopen とはプログラマブルコントローラ (PLC) のプログラミングの国際標準規格団体が規格した、モ ーションコントロール仕様(PLCopen 仕様 MC)です。

ユーザはラダー言語により、PLCopen 仕様のプログラムを作成することで、MECHATROLINK-Ⅲ通信を意識 することなく制御プログラムを開発することが可能です。

MECHATROLINK-Ⅲをソフト PLC+PLCopen で使用する際は、MECHATROLINK-Ⅲ版テクノモーションプロセス (RtplML3Proc)と PLCopen 制御プロセス(PLCOpenProc)、ソフト PLC プロセス(ProConOS)を起動するよ うにしてください。

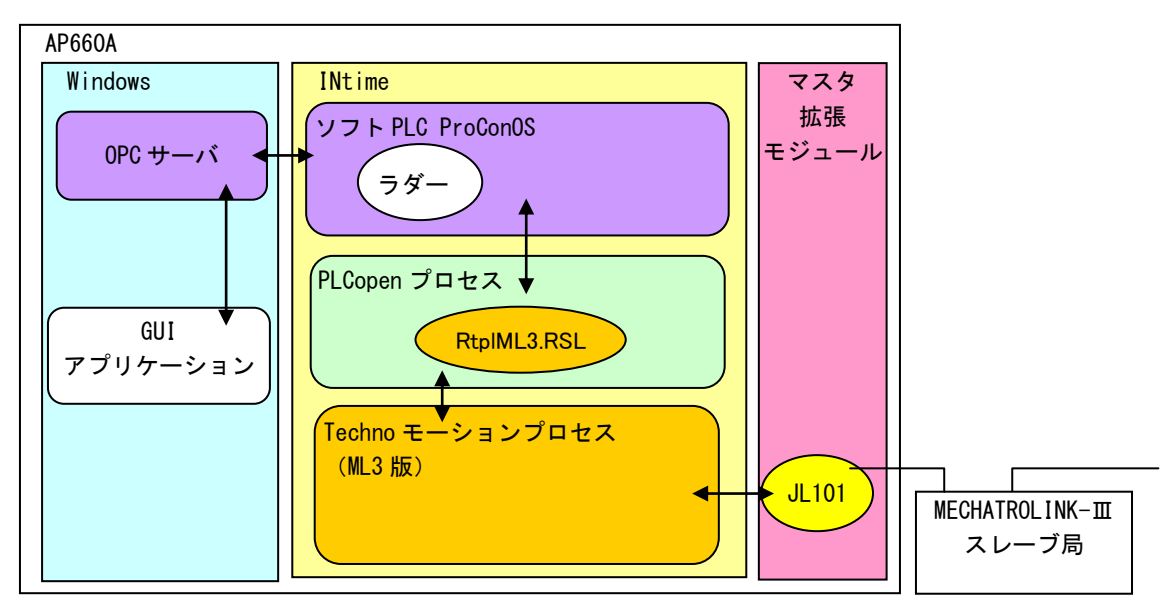

図 2-1-2-2. MECHATROLINK-Ⅲ制御構成図 (制御プログラムをラダー言語で作成する場合)

※注:ラダープログラムを開発するためには、開発環境として、Phoenix Contact(KW-Software)製 MULTIPROG が必要となります。

## <span id="page-11-0"></span> $2-2$  EtherCAT

## <span id="page-11-1"></span>2-2-1 EtherCAT とは

EtherCAT(Ethernet Control Automation Technology)は、IEEE802.3 Ethernet ベースのフィールドバスシ ステムです。EtherCAT はマスタとスレーブによって構成されます。

EtherCAT マスタを搭載した RT-OS 上のソフトウェアを用いて、EtherCAT スレーブの入出力を高速で制御で きます。

ユーザはマスタとスレーブの通信を意識することなく、プログラミング言語、ラダー言語などからスレー ブの入出力制御を行うことができます。

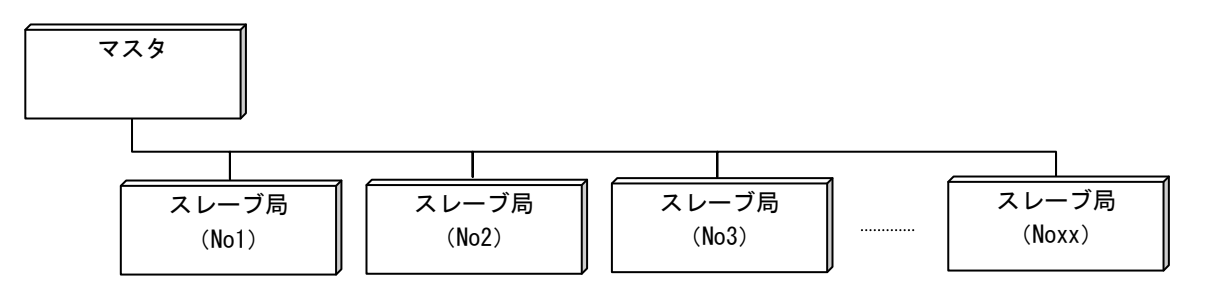

### 図 2-2-1-1. EtherCAT 接続図

EtherCAT を使用する場合は、INtime 側に LAN ポートを1ポート専有させる必要があります。拡張ボードを 別途使用する必要はありません。

※注:モーション同期制御を実現するために、(株)テクノが開発したモーションライブラリを組み込ん でいます。同期制御を組み込んでいないものと一部仕様が異なる部分があります。

### <span id="page-12-0"></span>2-2-2 EtherCAT 構成図

EtherCAT 制御方法は 2 種類の方法があります。ユーザで最適な開発方法を選ぶことができます。

#### 1) 制御プログラムを C 言語で作成する場合

EtherCAT アクセスドライバを使って、INtime 上で動作する EtherCAT 制御プロセス(ACatProc プロセス) を使い、ユーザアプリケーションから専用のライブラリ関数を呼び出すことで制御する方式です。 ユーザアプリケーションは、Microsoft Visual Studio 統合開発環境を使って開発します。Windows 側の GUI アプリケーションとのインターフェースはユーザで設計することができます。

EtherCAT 通信制御は ACatProc プロセスが行っていますので、ユーザは EtherCAT 通信を意識することな くユーザアプリケーションを開発することができます。

EtherCAT を C 言語アプリケーション+PLCOpen で使用する際は、EtherCAT マスタプロセス(ACatProc)、 EtherCAT 版テクノモーションプロセス(RtplECTProc)と PLCopen 制御プロセス(PLCOpenTechProc)を起 動するようにしてください。

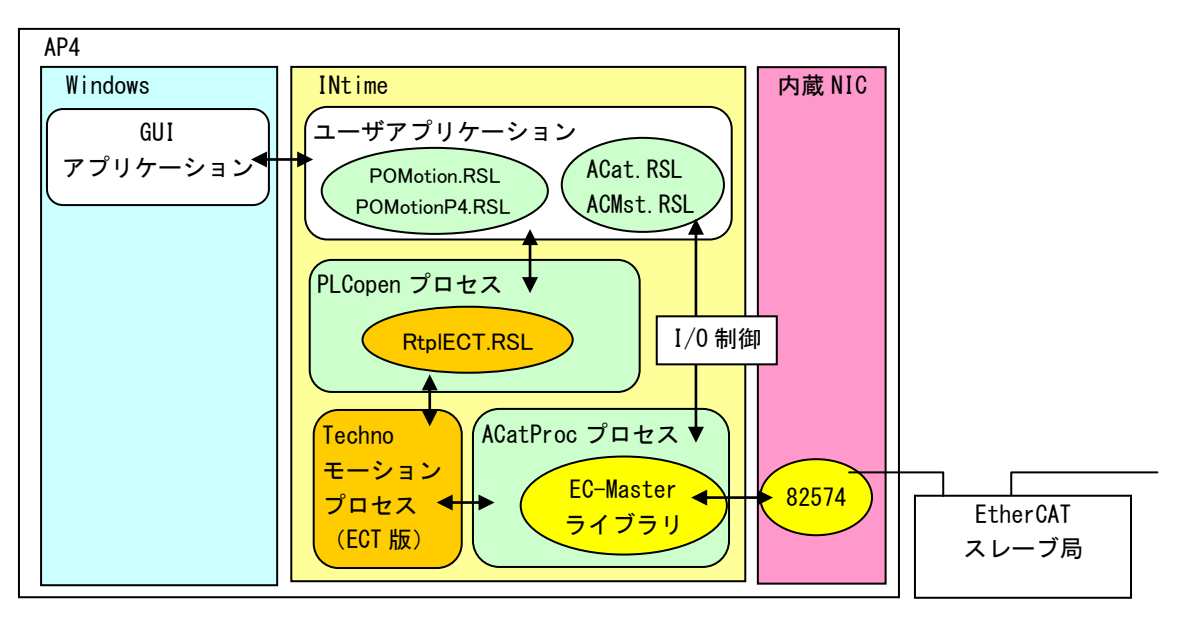

図 2-2-2-1. EtherCAT 制御構成図 (制御プログラムを C 言語で作成する場合)

- ※注:INtime アプリケーションを開発するためには、開発環境として、Microsoft Visual Studio 統合 開発環境と INtime SDK が必要となります。
- ※注:INtime アプリケーション開発環境の詳細と開発方法については、「INtime 開発環境 ユーザーズ マニュアル」を参照してください。

### 2) 制御プログラムをラダー言語で作成する場合

ProConOS は、INtime 上で動作する国際標準規格 IEC61131-3 に適合したソフト PLC です。専用の開発環 境で開発したラダープログラムをダウンロードすることで制御を行うことができます。

PLCopen とはプログラマブルコントローラ (PLC) のプログラミングの国際標準規格団体が規格した、モ ーションコントロール仕様(PLCopen 仕様 MC)です。

ユーザはラダー言語により、PLCopen 仕様のプログラムを作成することで、EtherCAT 通信を意識するこ となく制御プログラムを開発することが可能です。

EtherCAT をソフト PLC+PLCopen で使用する際は、EtherCAT マスタプロセス(ACatProc)と EtherCAT 版テクノモーションプロセス (RtplFCTProc) と Pl Copen 制御プロセス (Pl COpenProc)、ソフト Pl C プロセ ス(ProConOS)を起動するようにしてください。

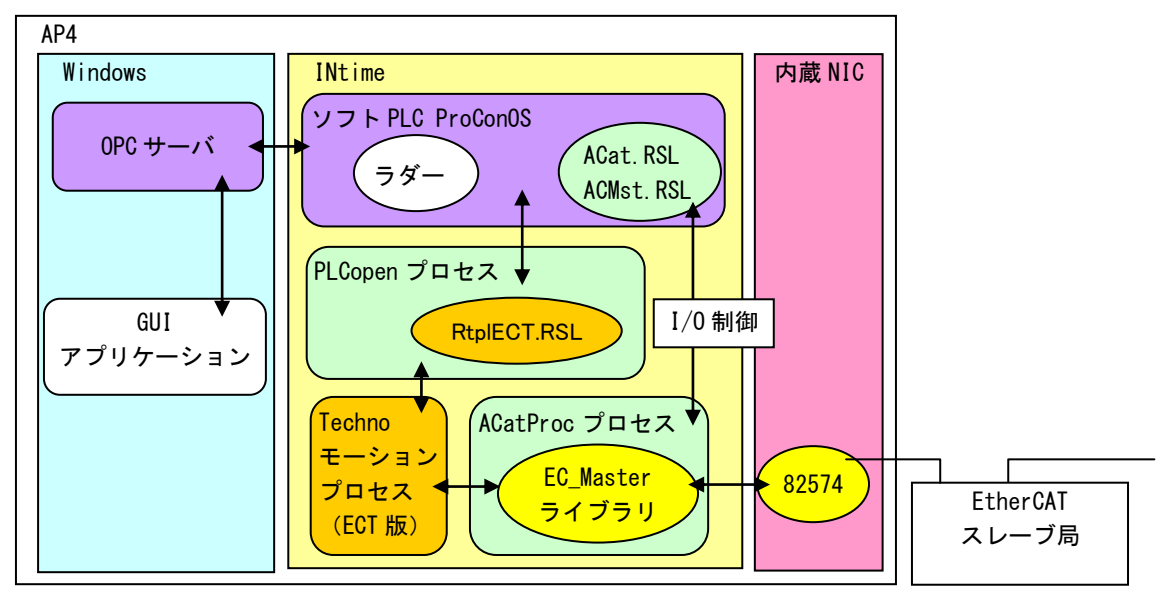

図 2-2-2-2. EtherCAT 制御構成図(制御プログラムをラダー言語で作成する場合)

※注:ラダープログラムを開発するためには、開発環境として、Phoenix Contact(KW-Software)製 MULTIPROG が必要となります。

# <span id="page-14-0"></span>第3章 標準版と **AI-Motion** について

本章では同期制御ができない、標準版の PLCopen と、同期制御ができる AI-Motion パッケージの違いについて説 明します。

## <span id="page-14-1"></span>3-1 **PLCopen** の仕様について

標準版の PLCopen と AI-Motion の PLCopen について、サポートされている PLCopen の FB が違います。 それぞれの FB の詳細については、リファレンスマニュアルを参照してください。

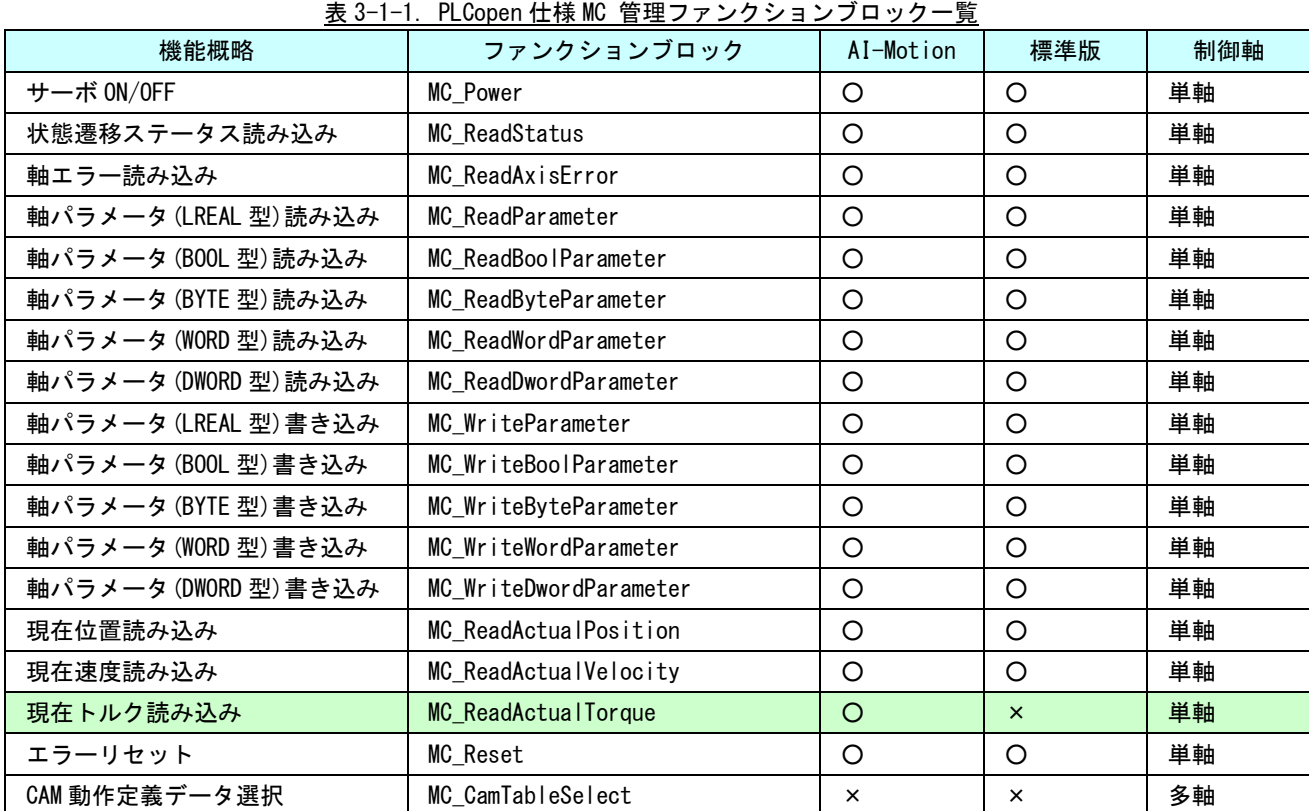

1) PLCopen 仕様 MC 管理ファンクションブロック

○:仕様通りにサポート △:機能を限定してサポート ×:サポートしない

:ファンクションブロックは、AI-Motion で追加されているものです。

| 名称              | ファンクションブロック            | AI-Motion   | 標準版          | 制御軸 |
|-----------------|------------------------|-------------|--------------|-----|
| 絶対位置決め          | MC MoveAbsolute        | $\circ$     | $\circ$      | 単軸  |
| 相対位置決め          | MC_MoveRelative        | O           | $\circ$      | 単軸  |
| 加算位置決め          | MC MoveAdditive        | O           | $\circ$      | 単軸  |
| 位置決め中割り込み位置決め   | MC_MoveSuperimposed    | $\times$    | $\times$     | 単軸  |
| 定速動作            | MC_MoveVelocity        | O           | O            | 単軸  |
| トルク制御           | MC_TorqueControl       | $\circ$     | $\times$     | 単軸  |
| 原点サーチ           | <b>MC Home</b>         | $\triangle$ | $\mathsf{x}$ | 単軸  |
| 軸停止             | MC_Stop                | $\circ$     | $\circ$      | 単軸  |
| 位置データによる繰り返し    | MC_PositionProfile     | $\times$    | $\times$     | 単軸  |
| 速度データによる繰り返し    | MC_VelocityProfile     | $\times$    | $\times$     | 単軸  |
| 加速度データによる繰り返し   | MC_AccelerationProfile | $\times$    | $\times$     | 単軸  |
| 主軸に対しての CAM 同期  | MC_CamIn               | $\times$    | $\times$     | 多軸  |
| 主軸からの CAM 同期解除  | MC_CamOut              | $\times$    | $\times$     | 多軸  |
| 主軸に対しての GEAR 同期 | MC GearIn              | $\triangle$ | $\times$     | 多軸  |
| 主軸からの GEAR 同期解除 | MC_GearOut             | $\triangle$ | $\times$     | 多軸  |
| 主軸との位相同期        | MC_Phasing             | $\times$    | $\times$     | 多軸  |

2) PLCopen 仕様 MC 動作ファンクションブロック

表 3-1-2.PLCopen 仕様 MC 動作ファンクションブロック一覧

○:仕様通りにサポート △:機能を限定してサポート ×:サポートしない

■: ファンクションブロックは、AI-Motion で追加されているものです。

**□**: ファンクションブロックは、PLCopen 本来の仕様とは違う仕様で実装されています。

3)PLCopen 仕様 MC 原点復帰ファンクションブロック

|  | 表 3-1-3.PLCopen 仕様 MC 原点サーチファンクションブロック一覧 |  |  |  |  |
|--|------------------------------------------|--|--|--|--|
|--|------------------------------------------|--|--|--|--|

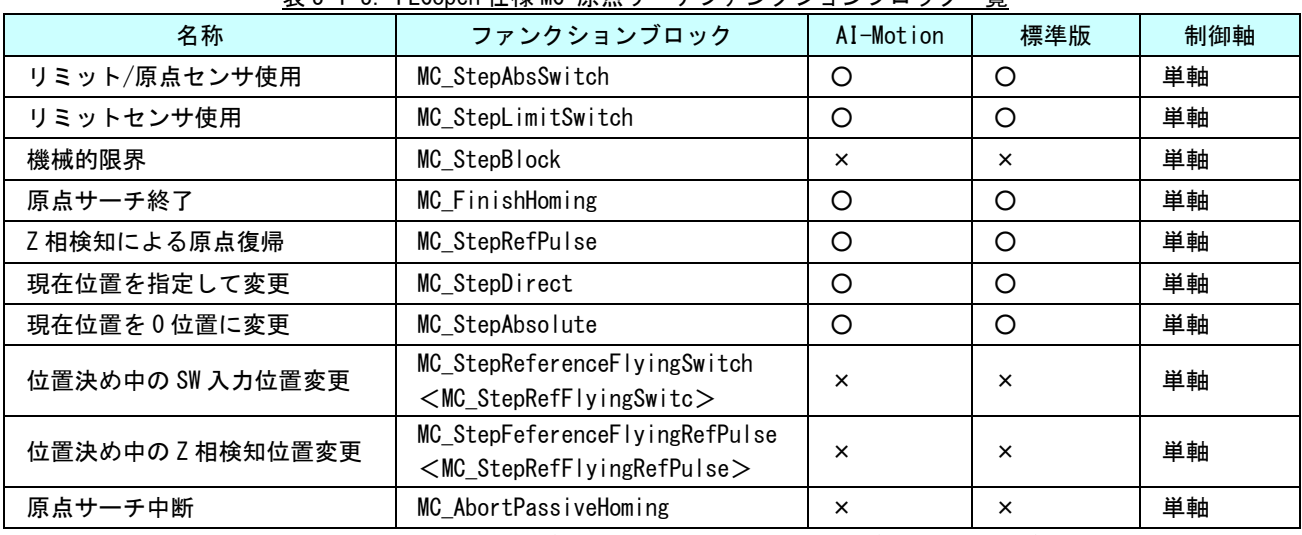

○:仕様通りにサポート △:機能を限定してサポート ×:サポートしない

◇:本来の PLCopen 仕様の FB 名称が長いため、本ライブラリでは◇内の名称を使用して います。

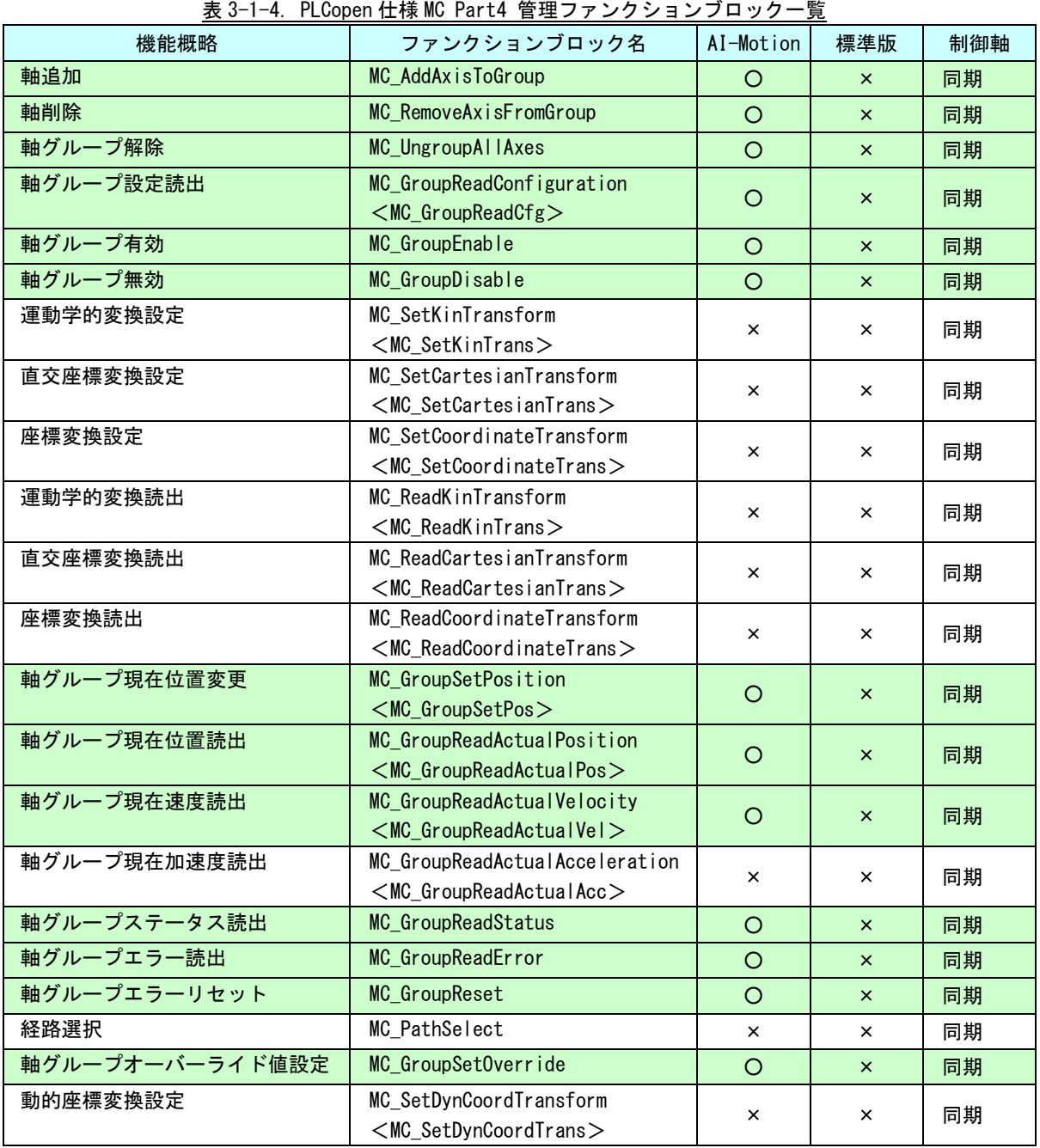

4) PLCopen 仕様 MC Part4 管理ファンクションブロック

○:仕様通りにサポート △:機能を限定してサポート ×:サポートしない

<>:本来の PLCopen 仕様の FB 名称が長いため、本ライブラリでは<>内の名称を使用していま す。

**■: ファンクションブロックは、AI-Motion で追加されているものです。** 

| 表 3-1-5. PLCopen 仕様 MC Part4 動作ファンクションブロック一覧 |                         |           |          |     |  |
|----------------------------------------------|-------------------------|-----------|----------|-----|--|
| 機能概略                                         | ファンクションブロック名            | AI-Motion | 標準版      | 制御軸 |  |
| 軸グループ原点復帰                                    | MC_GroupHome            | $\times$  | $\times$ | 同期  |  |
| 軸グループ強制停止                                    | MC GroupStop            | $\circ$   | $\times$ | 同期  |  |
| 軸グループ停止                                      | MC_GroupHalt            | $\circ$   | $\times$ | 同期  |  |
| 軸グループー時停止                                    | MC_GroupInterrupt       | $\circ$   | $\times$ | 同期  |  |
| 軸グループー時停止解除                                  | MC_GroupContinue        | $\circ$   | $\times$ | 同期  |  |
| 絶対値直線補間                                      | MC_MoveLinearAbsolute   | O         | $\times$ | 同期  |  |
| 相対値直線補間                                      | MC_MoveLinearRelative   | $\Omega$  | $\times$ | 同期  |  |
| 絶対値円弧補間                                      | MC_MoveCircularAbsolute | O         | $\times$ | 同期  |  |
| 相対値円弧補間                                      | MC_MoveCircularRelative | O         | $\times$ | 同期  |  |
| 軸グループ絶対値位置決め                                 | MC_MoveDirectAbsolute   | $\times$  | $\times$ | 同期  |  |
| 軸グループ相対値位置決め                                 | MC_MoveDirectRelative   | $\times$  | ×        | 同期  |  |
| 指定経路移動                                       | MC_MovePath             | $\times$  | $\times$ | 同期  |  |
| グループへの単軸同期動作                                 | MC_SyncAxisToGroup      | $\times$  | $\times$ | 同期  |  |
| 単軸へのグループ同期動作                                 | MC_SyncGroupToAxis      | $\times$  | $\times$ | 同期  |  |
| コンベヤ追従動作                                     | MC_TrackConveyorBelt    | $\times$  | $\times$ | 同期  |  |
| ロータリテーブル追従動作                                 | MC TrackRotaryTable     | $\times$  | ×        | 同期  |  |

5)PLCopen 仕様 MC Part4 動作ファンクションブロック

○:仕様通りにサポート △:機能を限定してサポート ×:サポートしない

:ファンクションブロックは、AI-Motion で追加されているものです。

## <span id="page-18-0"></span>3-2 開発環境

PLCopen 開発環境で使用できるライブラリについて、表 3-2-1 に示します。

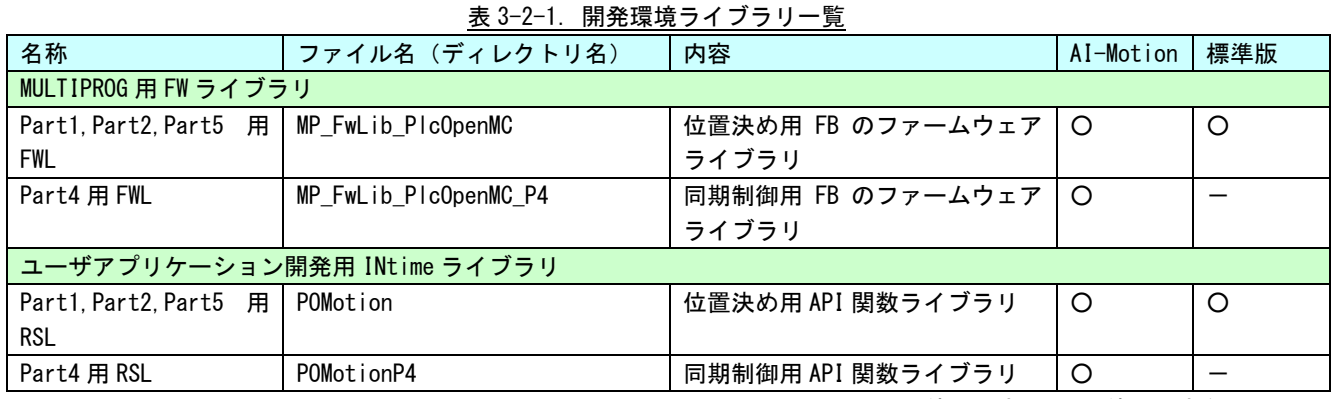

○:使用できる -:使用できない

### ※注:AI-Motion は、(株)テクノのテクノモーションライブラリを使って、PLCopen 準拠の同期制御と通 常の位置決め制御を実現しています。そのため、標準品の FB とは動作が異なる場合があります。

## <span id="page-18-1"></span>3-3 実行環境

PLCopen 実行環境の起動プロセスの種類と違いについて表 3-3-1 に示します。

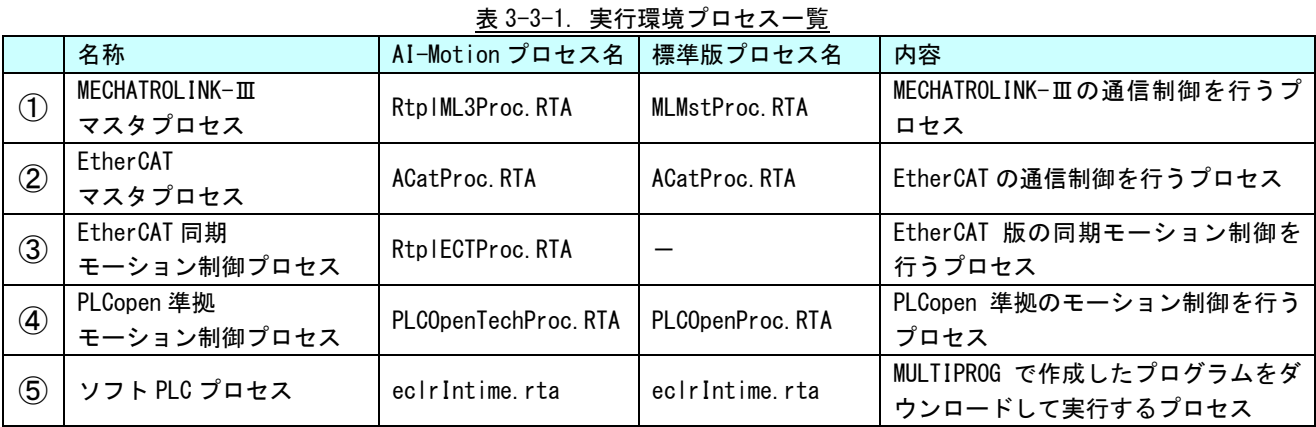

・MECHATROLINK-Ⅲにて制御する場合の起動順序

$$
\textcircled{1}\rightarrow\textcircled{4}\rightarrow\textcircled{5}
$$

・EtherCAT にて制御する場合の起動順序

2→3→4→6 (標準版の場合は2→4→6)

# <span id="page-19-0"></span>第4章 **INtime** 初期設定

本章では、AI-Motion を使用する場合の INtime 初期設定方法について記述します。

## <span id="page-19-1"></span>4-1 デバイスの **INtime** への移動

各種省配線を INtime 上で使用するためには、それぞれのデバイスを Windows から INtime へ移動させる必要があ ります。

デバイス名称と省配線デバイスの対応を表 4-1-1 に示します。

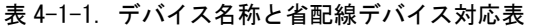

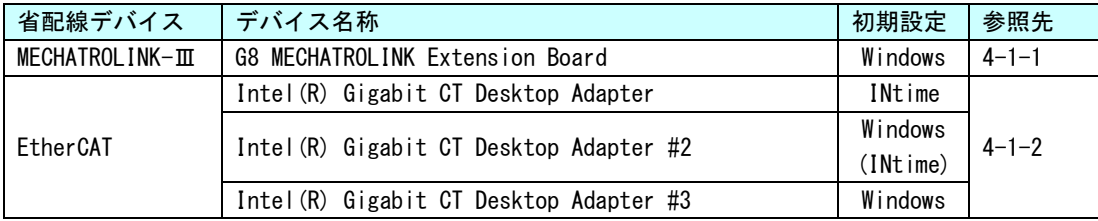

初期設定で、INtime となっているデバイスは、出荷時設定ですでに INtime 側にデバイスを移動させています。 EtherCAT を使用しない場合、Windows 側で LAN を 3ch 使用したい場合は、「Intel(R) Gigabit CT Desktop Adapter」を Windows へ移動させてください。

マスタ拡張ボードは、出荷時、INtime 側に移動させていません。MECHATROLINK-Ⅲ版の PLCopen 制御を使用する 際は、「4-1-1 マスタ拡張ボードデバイスの移動」を参照してマスタ拡張ボードデバイスの移動を行ってください。

## <span id="page-20-0"></span>4-1-1 マスタ拡張ボードデバイスの移動

INtime 上で、MECHATROLINK、A-Link、CUnet を使用するためには、マスタ拡張ボードのデバイスを INtime 側へ移動させる必要があります。下記の手順でデバイスを移動させます。

① INtime ア イ コ ン を ク リ ッ ク し 、「 INtime Configuration(C) 」 を ク リ ッ ク し て 、 INtime Configuration を起動します。

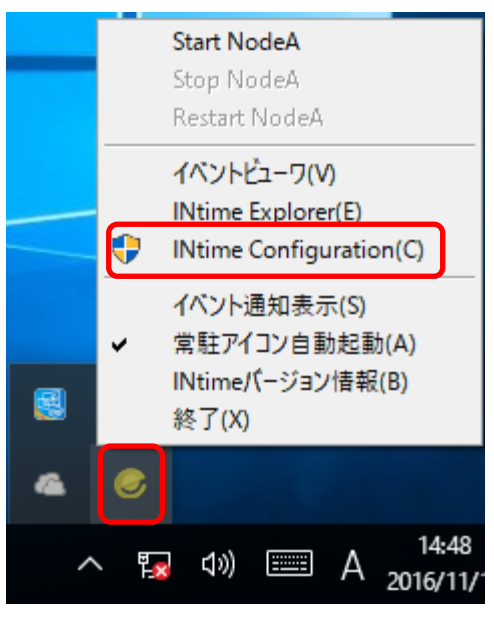

図 4-1-1-1. INtime Configuration の起動

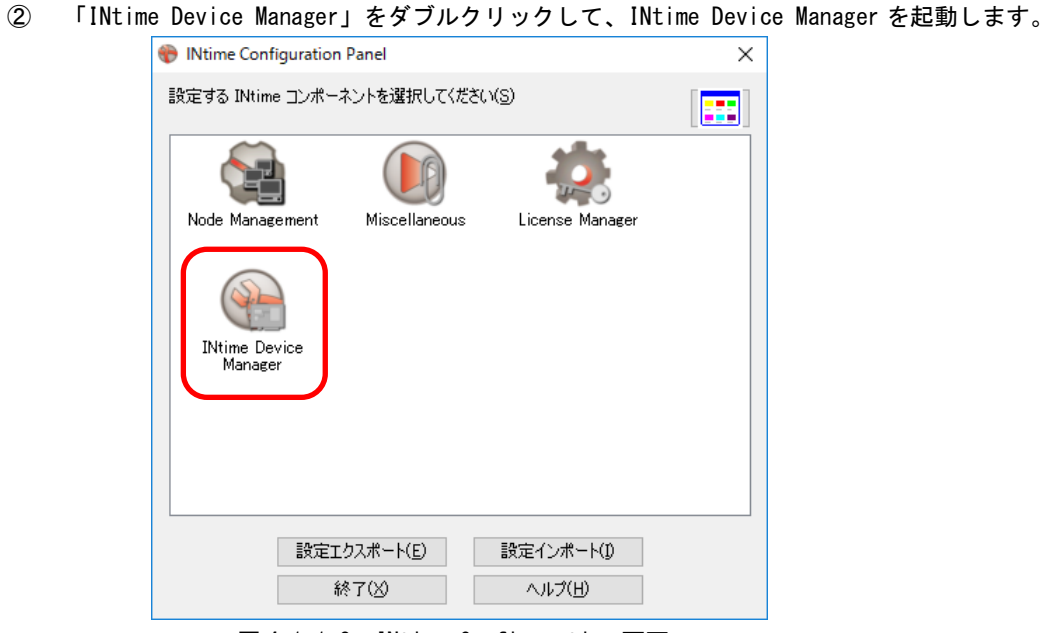

**図 4-1-1-2. INtime Configuration 画面** 

③ 移動させるドライバ「G8 Option Board Driver (MSI capable)」を選択します。ドライバ名称は 接続している拡張ボード型式により異なります (表 4-1-1-1 参照)。

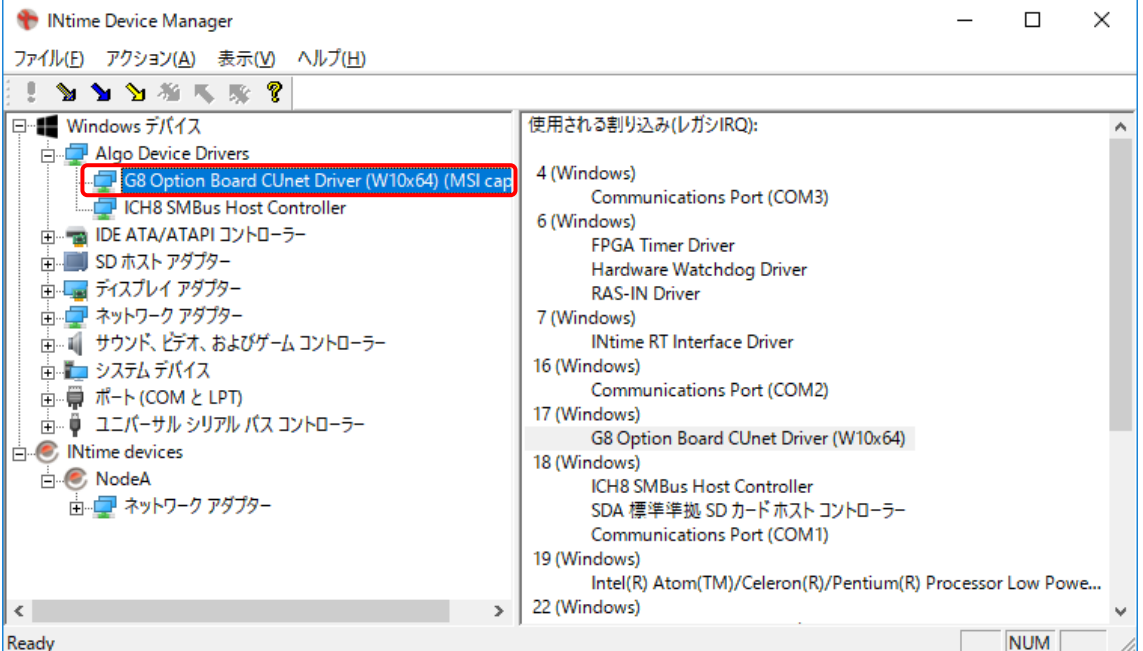

#### **図 4-1-1-3. INtime Device Manager 画面** —<br>夷 4-1-1-1. マスタ拡張ボードドライバ名称一覧

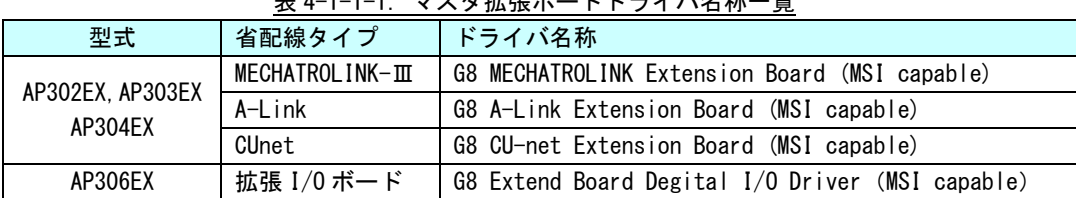

④ 「アクション(A)」→「INtime へ移す (IRQ リソースあり)」をクリックします。

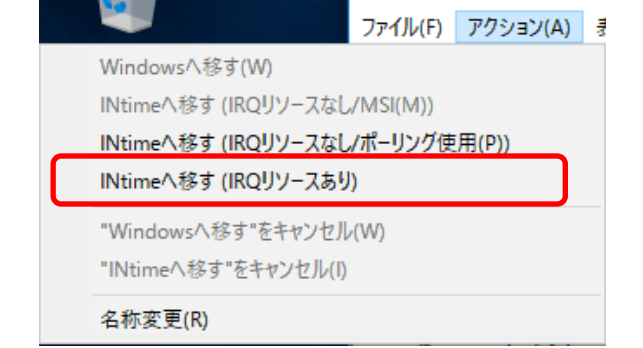

図 4-1-1-4. デバイスの移動

⑤ 「!」のアイコンをクリックして、デバイス移動を実行します。

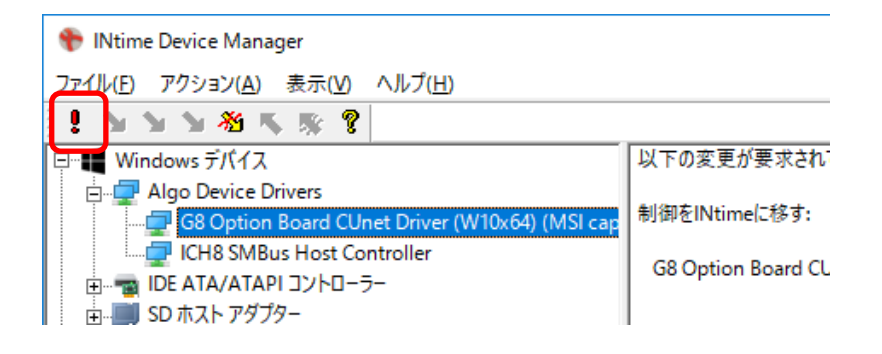

#### 図 4-1-1-5. デバイスの移動 2

⑥ INtime device 側に「G8 Option Board Driver (MSI capable)」が移動されていることを確認し てください。

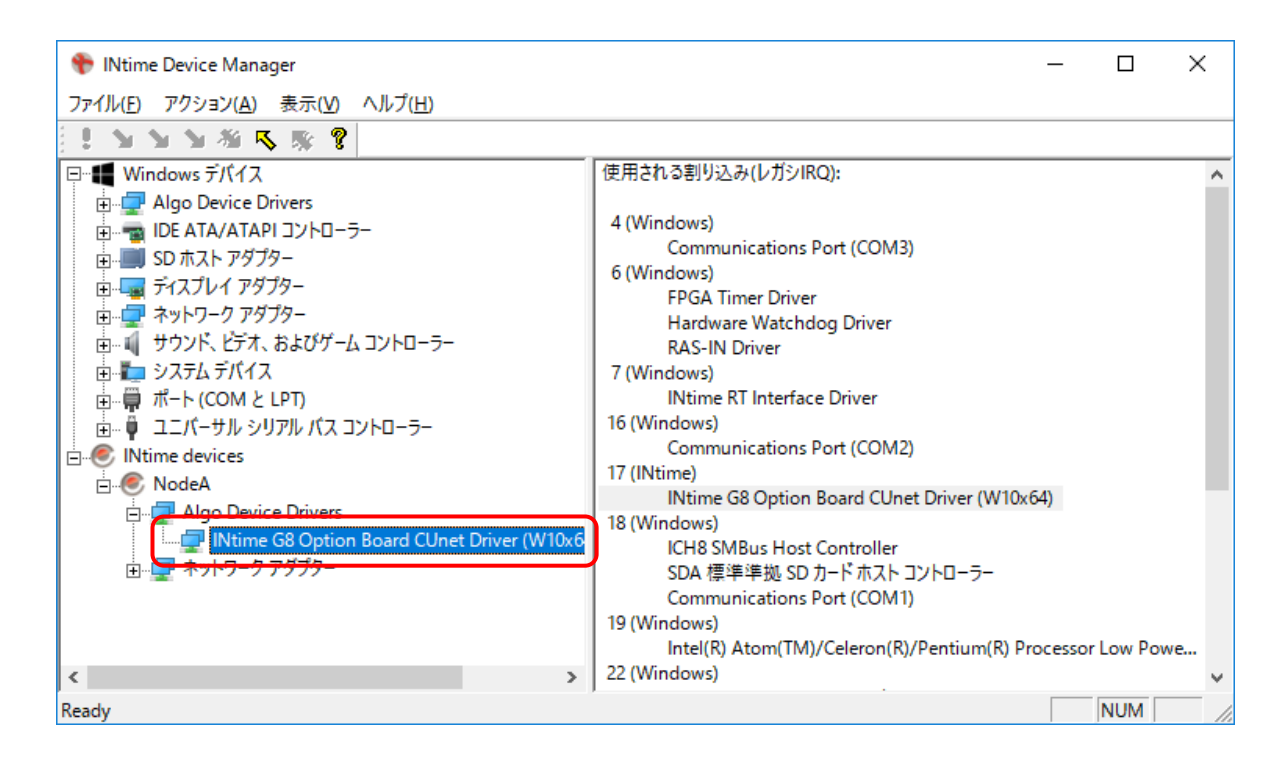

図 4-1-1-6.INtime Device Manager 画面(移動後)

### ※注:マスタ拡張ボードを INtime 側に移動させたとき、割り込みの競合が発生していますが、競合する デバイスはマスタ拡張ボードが接続されている PCIe デバイスのルートポートドライバなので動作 に影響はありません。競合させたままで動作させます。

⑦ 移動後、Windows を再起動します。

### <span id="page-24-0"></span>4-1-2 Ethernet デバイスの移動

INtime 上で、EtherCAT または、Ethernet を使用するためには、LAN デバイスを INtime 側へ移動させる 必要があります。

 表 3-1-2 に示した弊社製 FA コンピュータには、表 4-1-2-1 に示した LAN デバイスが 3 ポート搭載され ています。

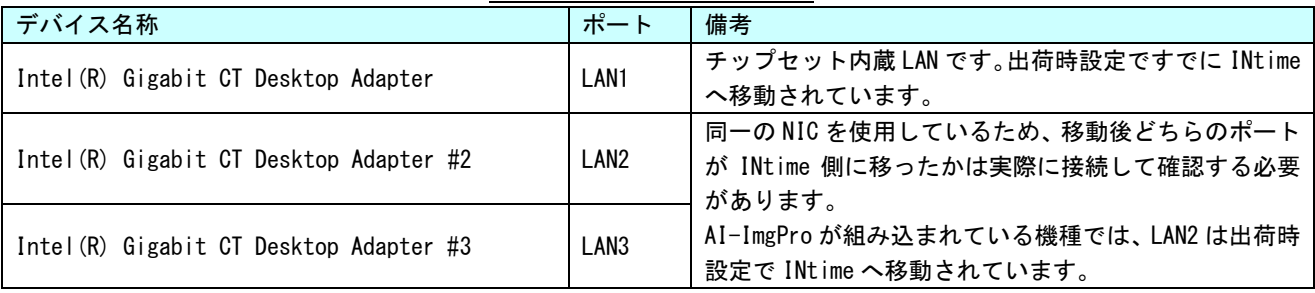

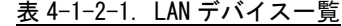

LAN1 ポートは出荷時状態で INtime 側に割り振られています。

LAN2 ポートは、AI-ImgPro が組み込まれている機種では INtime 側へ、それ以外では Windows 側へ割り当 てられています。

LAN3 ポートは、INtime 仮想 LAN とブリッジ接続されています。

出荷時状態での、Windows で認識しているネットワークアダプタを図 4-1-2-1 に示します。

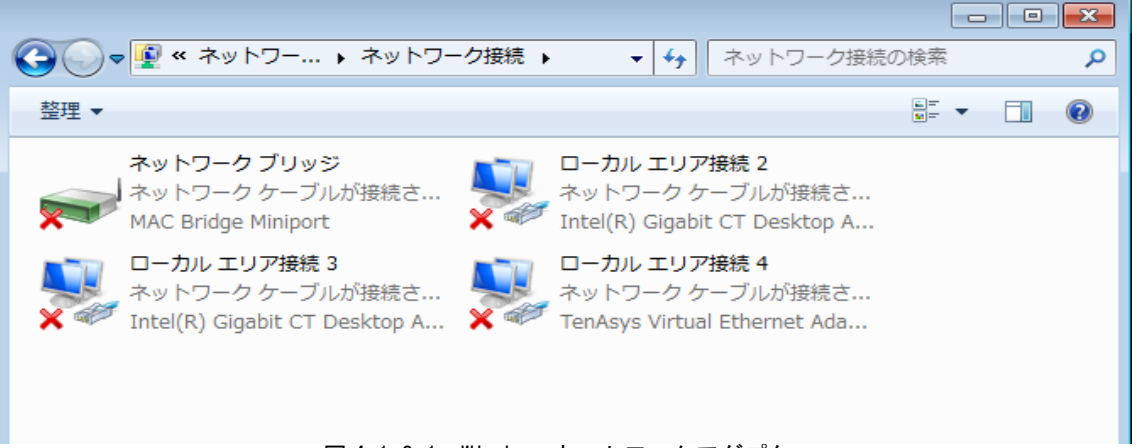

図 4-1-2-1.Windows ネットワークアダプタ

ローカルエリア接続 1 は INtime 側にネットワークデバイスが割り振られているため、Windows 側では認 識できない状態になっています。

ローカルエリア接続 4 は「4-2-3 Network 設定」が有効の時、INtime カーネルが起動されたら接続され ます。

ネットワークブリッジは、ローカルエリア接続 3とローカルエリア接続4がブリッジ接続されています。 INtime アプリケーションを別 PC 上の VisualStudio からリモートデバッグする際または、AI-PLC の ProConOS を動作させる際に使用します。

以下の手順で、ネットワークデバイスの移動を行う際は、出荷時設定が上記のようになっていることを 念頭に置いて設定してください。

●Windows から INtime へ移動させる場合

① INtime ア イ コ ン を ク リ ッ ク し 、「 INtime Configuration(C) 」 を ク リ ッ ク し て 、 INtime Configuration を起動します。

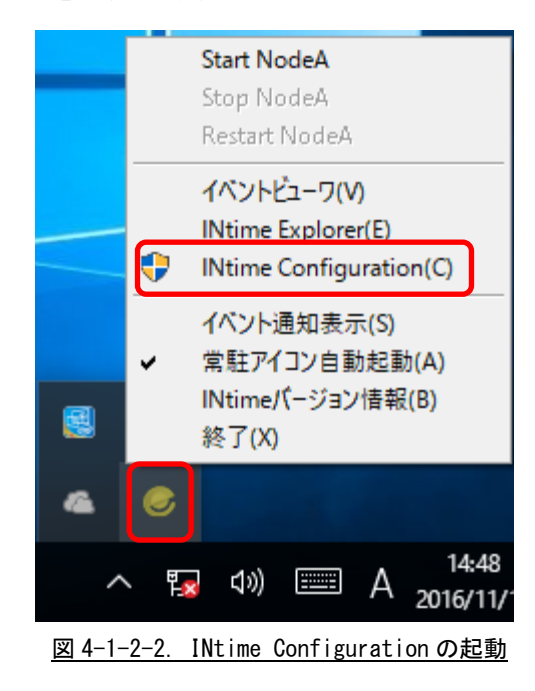

② 「INtime Device Manager」をダブルクリックして、INtime Device Manager を起動します。

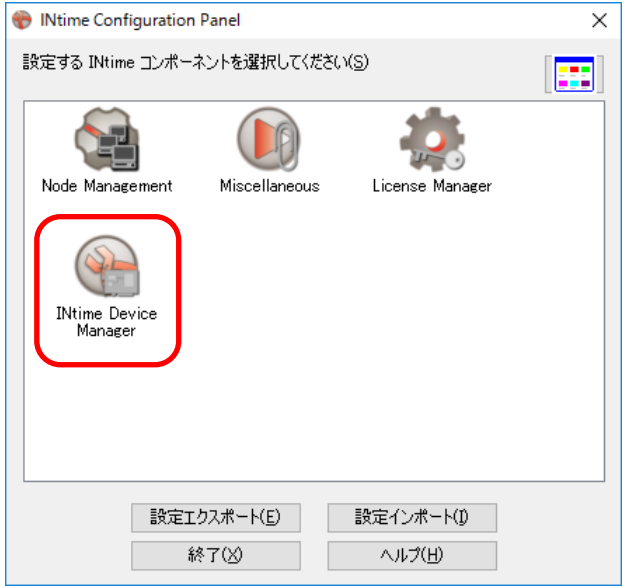

図 4-1-2-3.INtime Configuration 画面

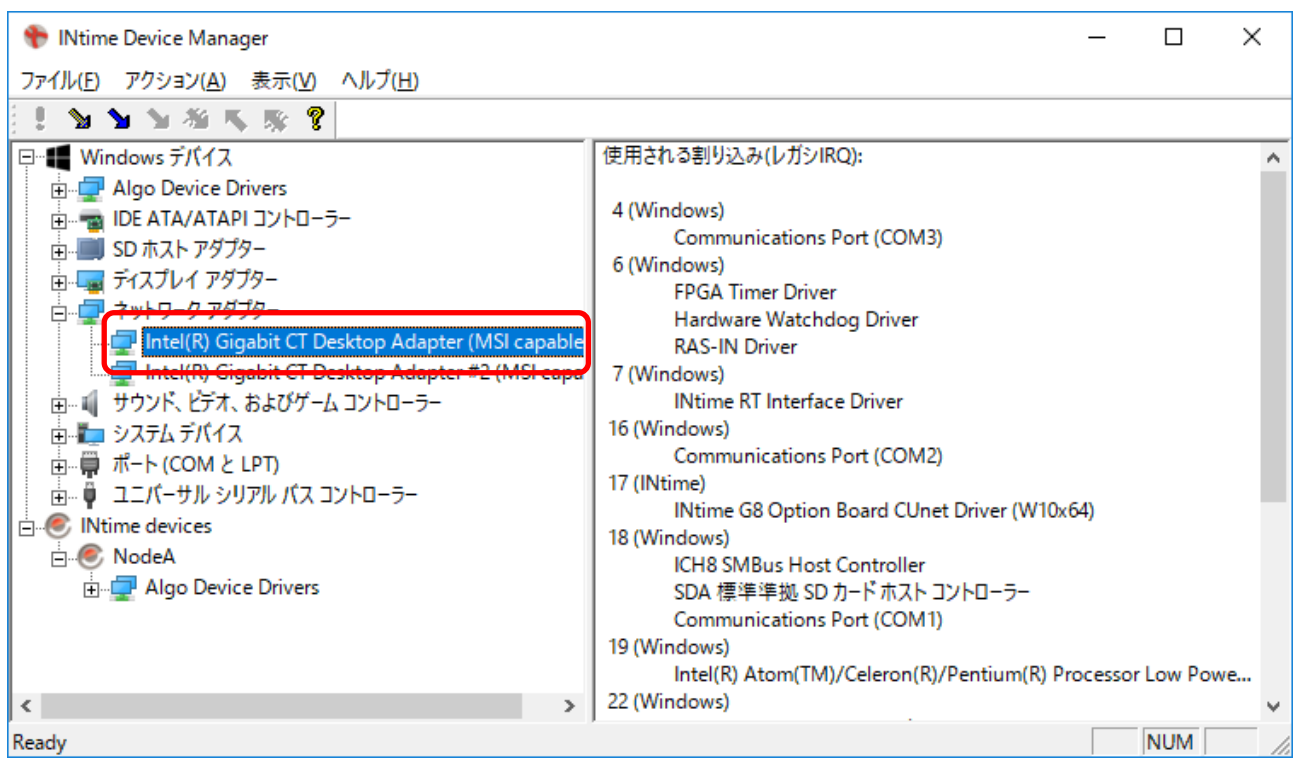

## ③ INtime へ移動させたい LAN デバイスを選択します。

図 4-1-2-4.INtime Device Manager 画面

④ 「アクション(A)」→「INtime へ移す (IRQ リソースなし/MSI(M))」をクリックします。

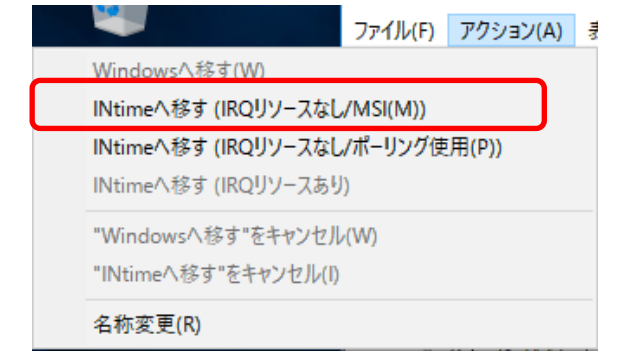

図 4-1-2-5.デバイスの移動

⑤ 「!」のアイコンをクリックして、デバイス移動を実行します。

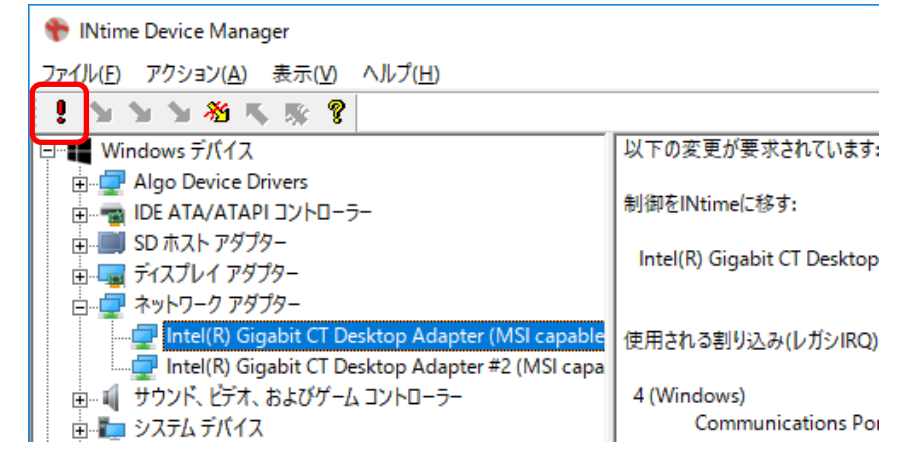

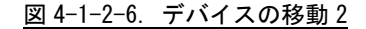

⑥ マスタ拡張ボードが INtime 側に移動されているとき、割り込みの競合が発生しているため、下 図のような警告画面が表示されますが「はい(Y)」をクリックしてください。

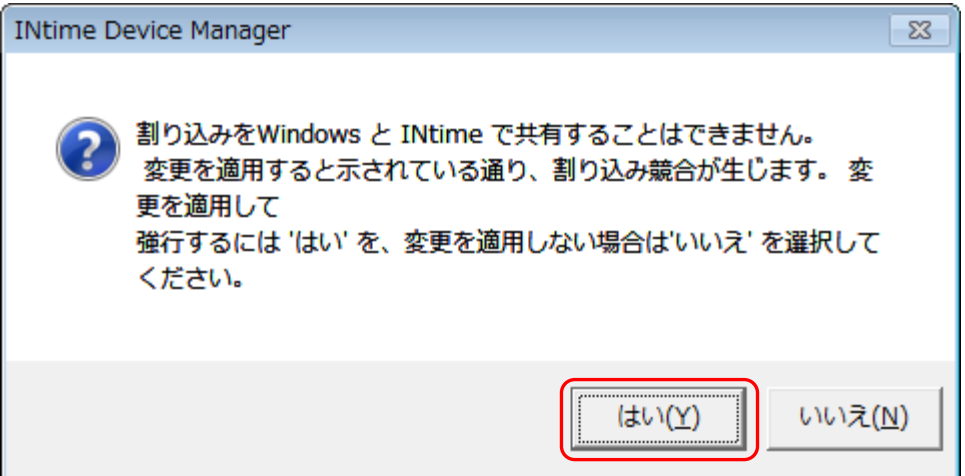

図 4-1-2-7.デバイスの移動警告画面

⑦ 再起動するか確認画面が起動されますので、再起動を実行してください。

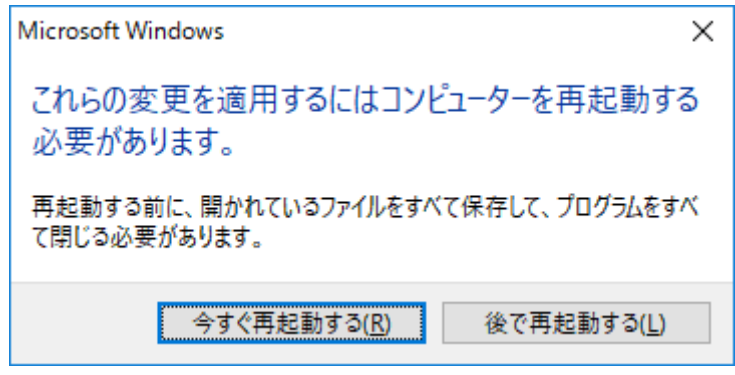

図 4-1-2-8.再起動確認画面

⑧ 再起動後、再度「INtime Device Manager」を開き、INtime device 側に「Intel(R) Gigabit CT Desktop Adapter (MSI capable)」が移動されていることを確認してください。

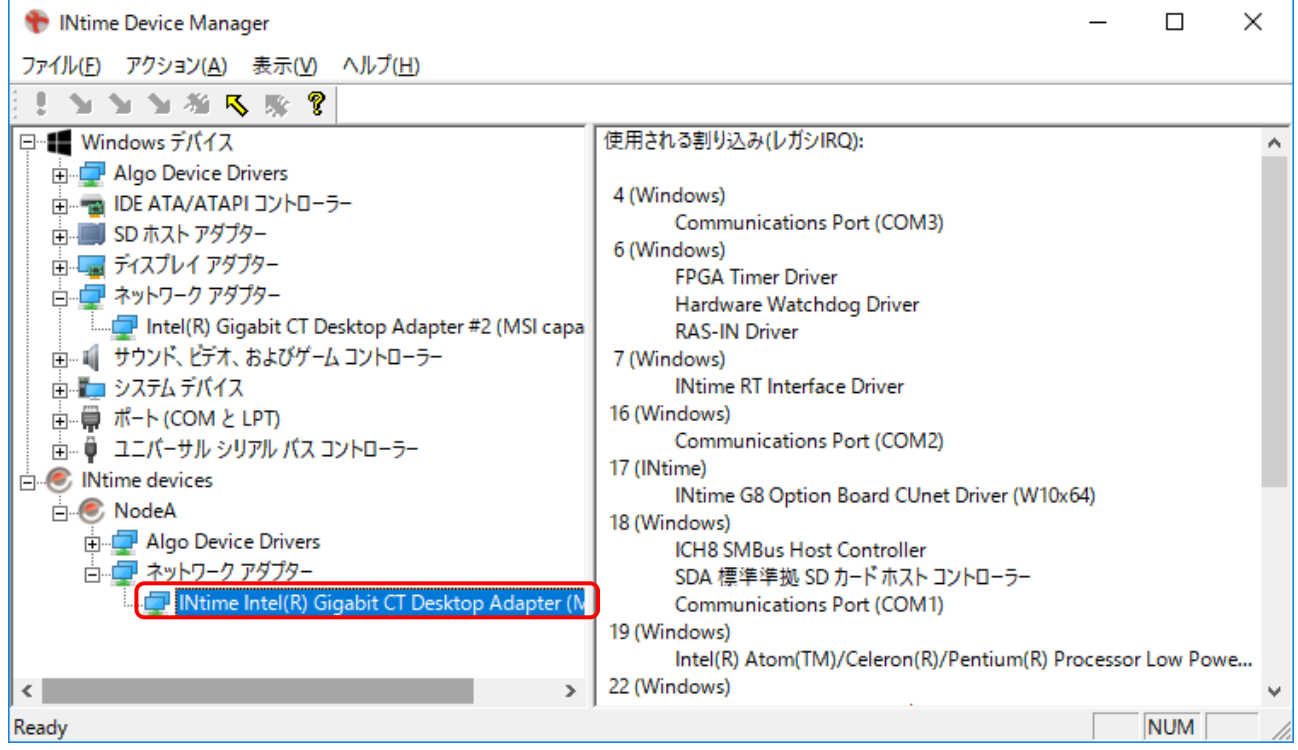

図 4-1-2-9.INtime Device Manager 画面(移動後)

●INtime から Windows へ移動させる場合

① INtime ア イ コ ン を ク リ ッ ク し 、「 INtime Configuration(C) 」 を ク リ ッ ク し て 、 INtime Configuration を起動します。

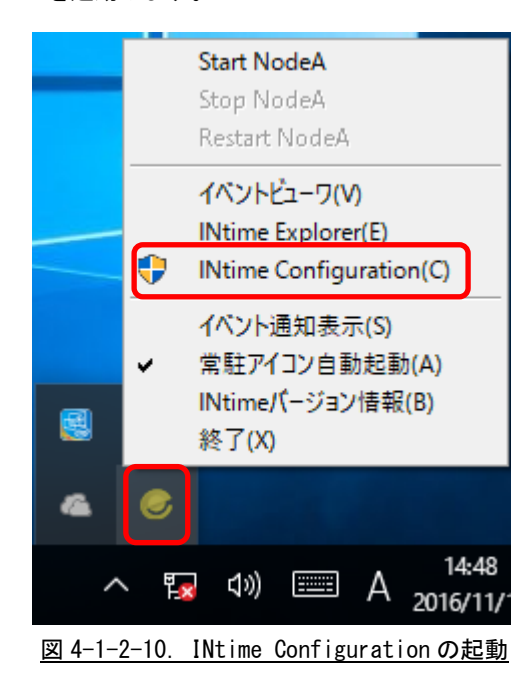

② 「INtime Device Manager」をダブルクリックして、INtime Device Manager を起動します。

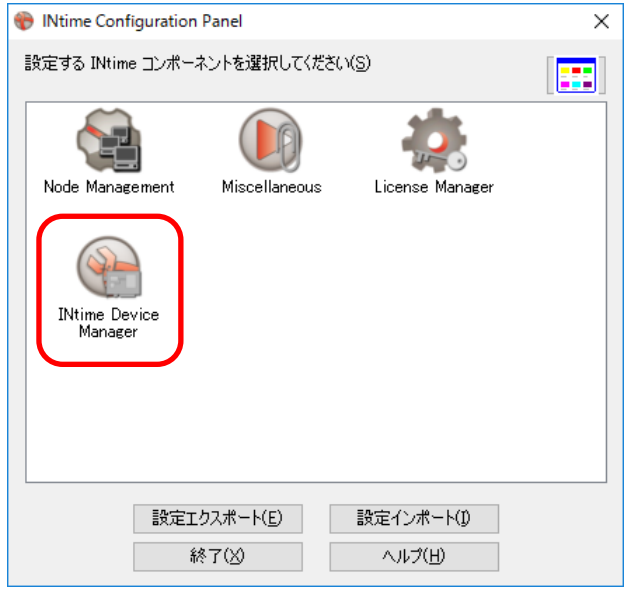

図 4-1-2-11. INtime Configuration 画面

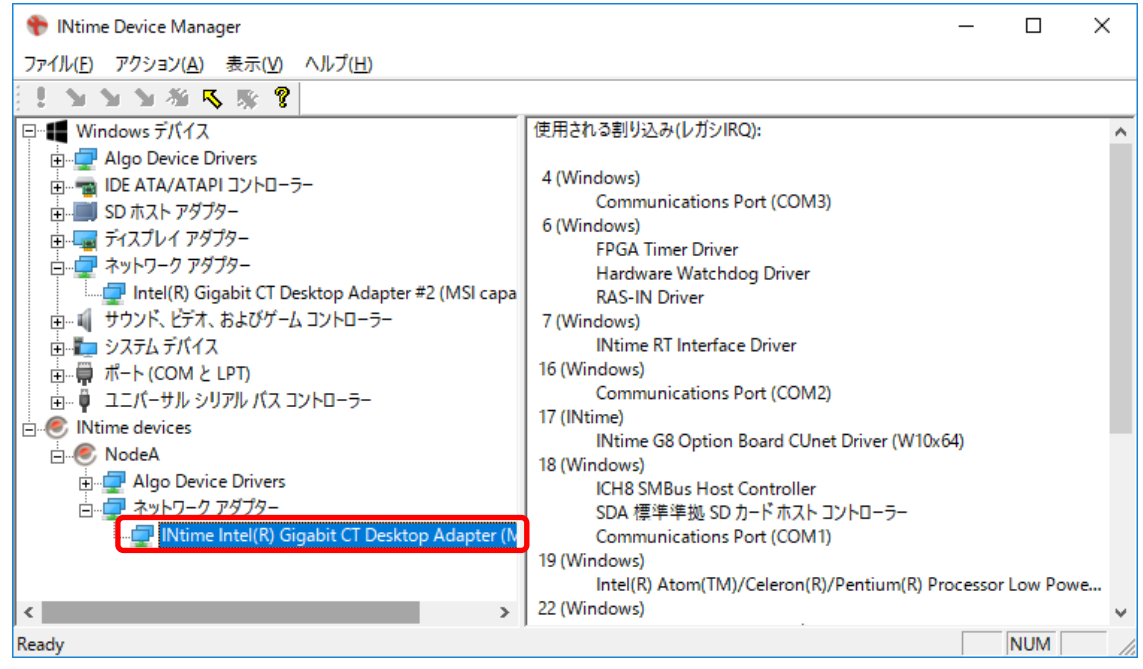

③ Windows へ移動させたい LAN デバイスを選択します。

図 4-1-2-12.INtime Device Manager 画面

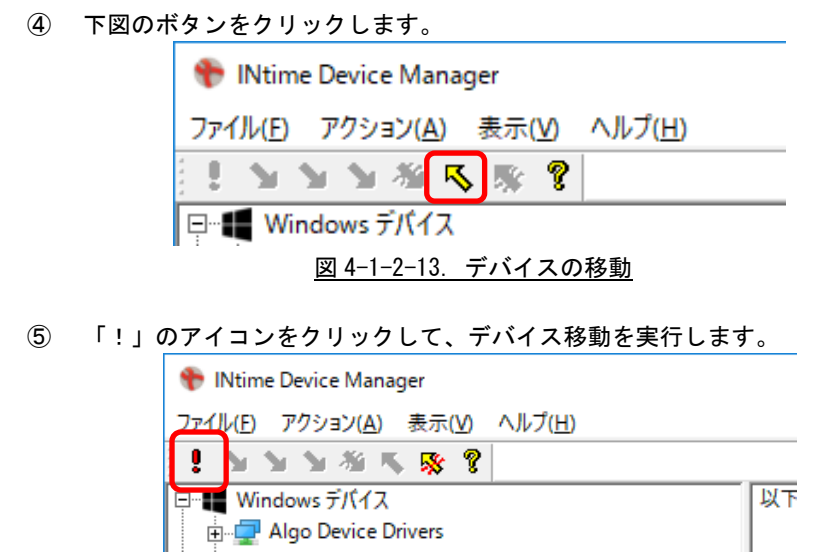

図 4-1-2-14. デバイスの移動 2

⑥ マスタ拡張ボードが INtime 側に移動されているとき、割り込みの競合が発生しているため、下 図のような警告画面が表示されますが「はい(Y)」をクリックしてください。

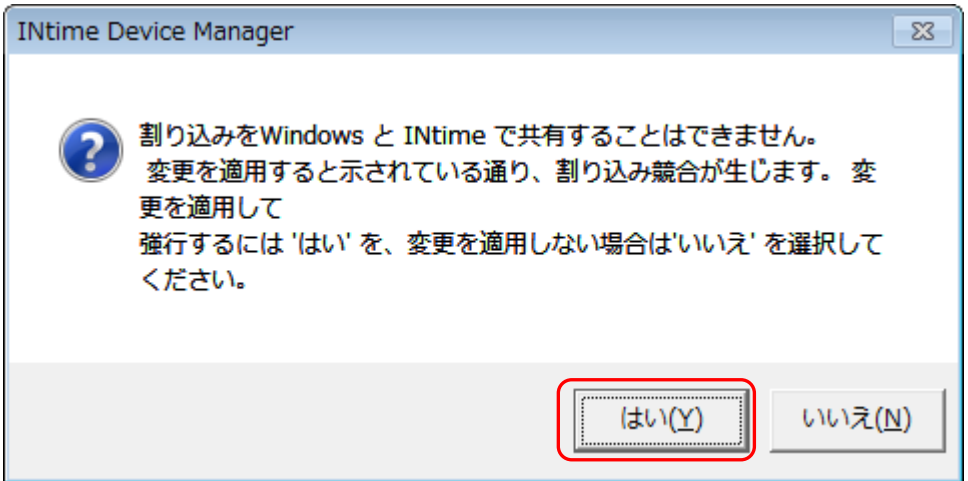

図 4-1-2-15.デバイスの移動警告画面

⑦ 再起動するか確認画面が起動されますので、再起動を実行してください。

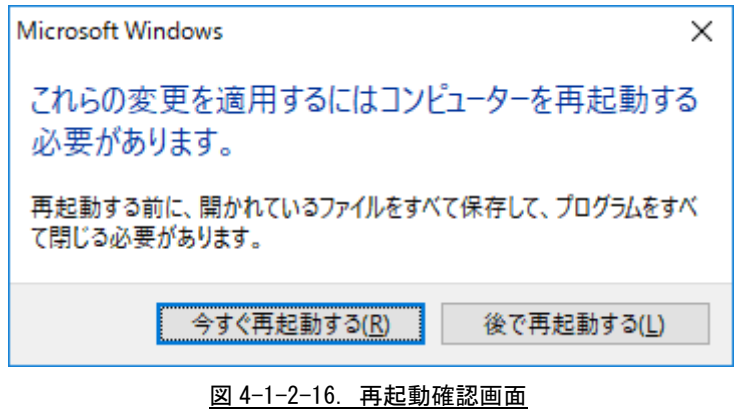

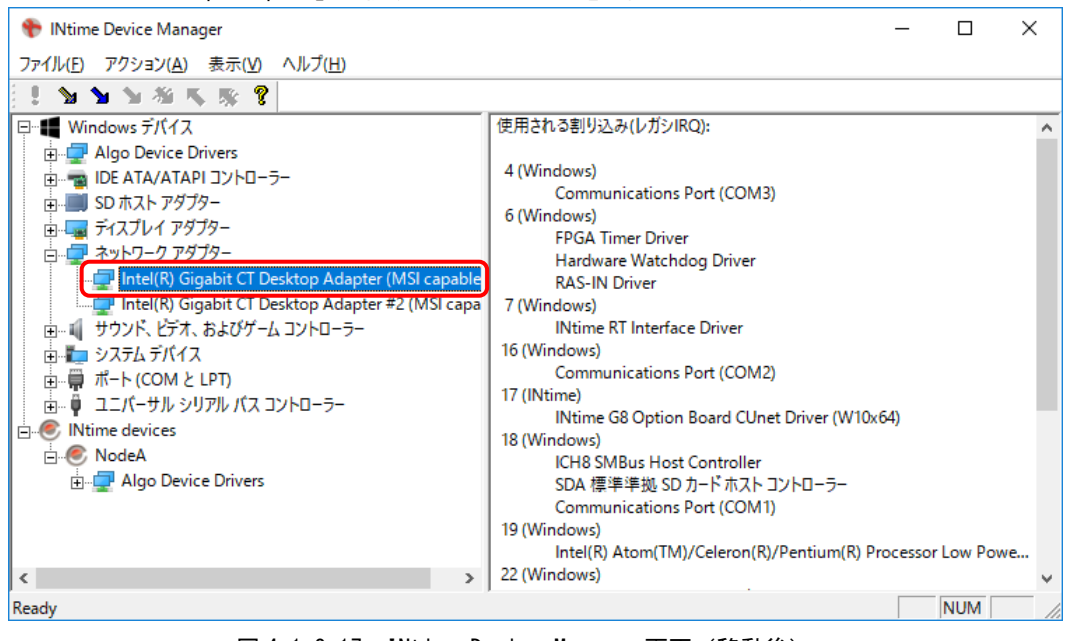

⑧ 再起動後、再度「INtime Device Manager」を開き、Windows デバイス側に「Intel(R) Gigabit CT Desktop Adapter」が移動されていることを確認してください。

図 4-1-2-17.INtime Device Manager 画面(移動後)

※注:INtime 側にデバイスを移した後、再度 Windows 側に戻したとき、Windows は再度ドライバをインストー ルし直します。このとき、LAN デバイスの場合、デバイスドライバの名称に付属するナンバリングがイ ンクリメントされます。元に戻すためには、Windows のレジストリを設定し直す必要があります。 LAN のデバイス名で直接制御していない限りは、LAN 自体の動作に影響はありません。

## <span id="page-33-0"></span>4-2 **INtime** ノードマネジメント設定

AI3 パッケージ(AI-PLC、AI-Motion、AI-ImgPro)を使用する場合は、INtime のノードマネジメント設定値を出 荷時設定から変更する必要があります。

本項では、設定変更が必要な部分の設定方法を記述します。本項にないパラメータの意味と設定方法については INtime のヘルプおよびマニュアルを参照ください。

### INtime についての技術的な質問は、直接 TenAsys 社、マイクロネット社に問い合わせしないでください。 弊社にお問い合わせください。

INtime コンフィグレーションツールは下記の手順で起動してください。

① INtime ア イ コ ン を ク リ ッ ク し 、「 INtime Configuration(C) 」 を ク リ ッ ク し て 、 INtime Configuration を起動します。

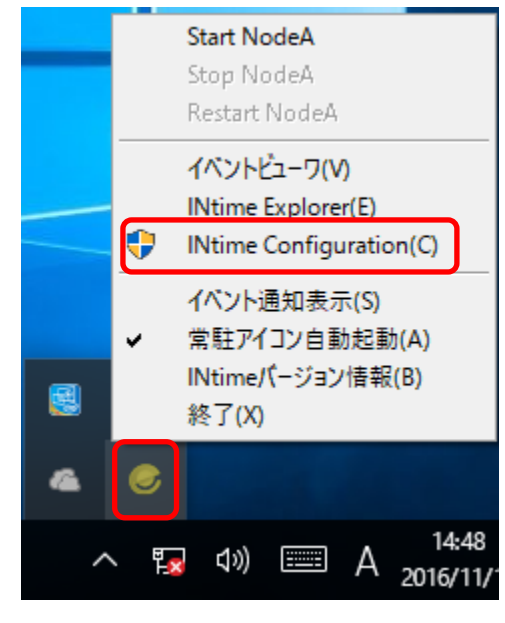

図 4-2-1. INtime Configuration の起動

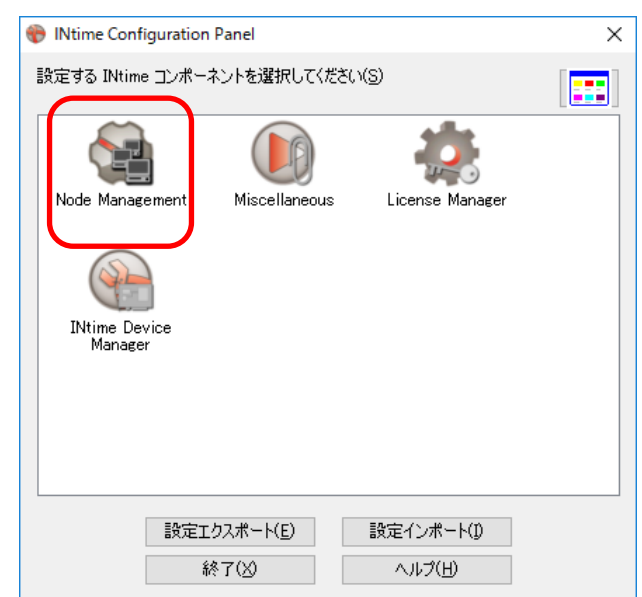

② 「Node Management」をダブルクリックして、Node Management を起動します。

### 図 4-2-2.INtime Configuration 画面

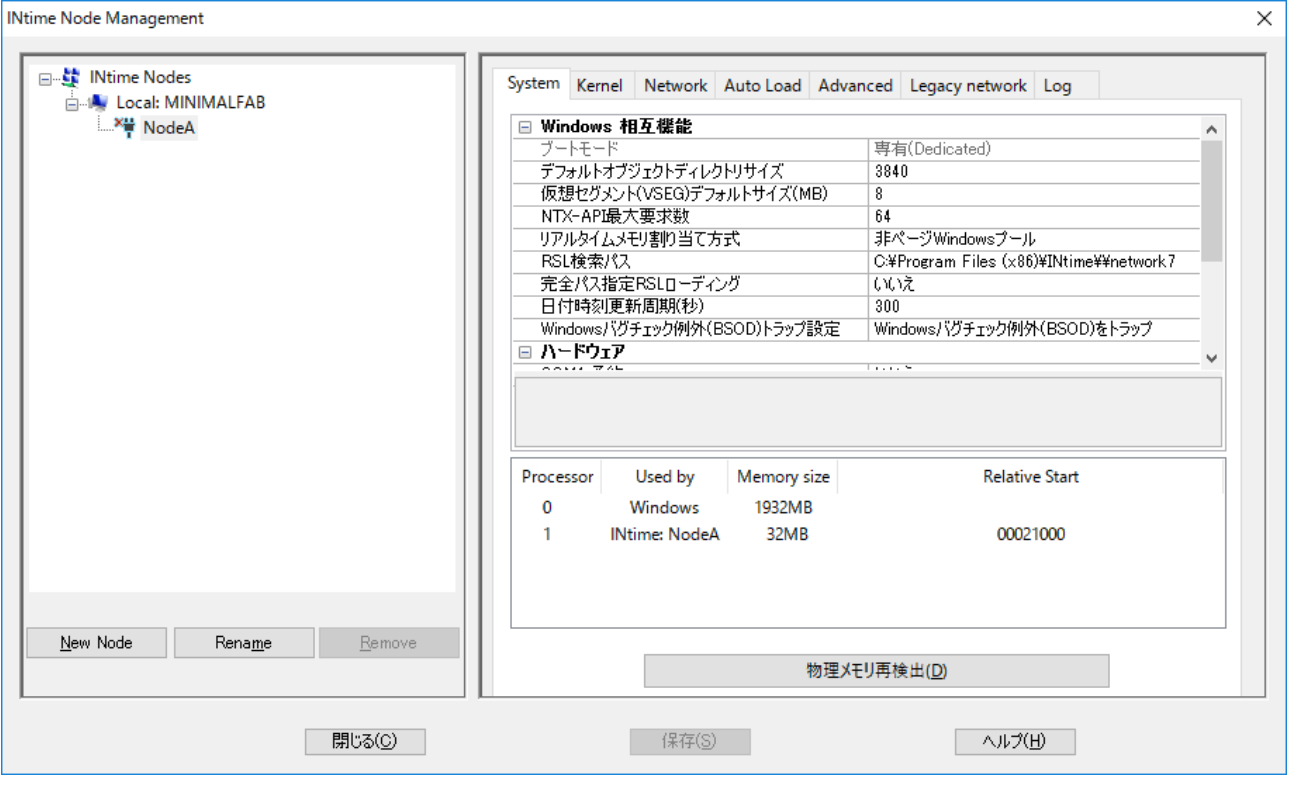

図 4-2-3.INtime Node Management 画面

## <span id="page-35-0"></span>4-2-1 System Wide 設定

System Wide 設定は Windows 相互機能設定と、ローカルハードウェアの設定を行います。設定画面は図 4-2-1-1 のようになります。

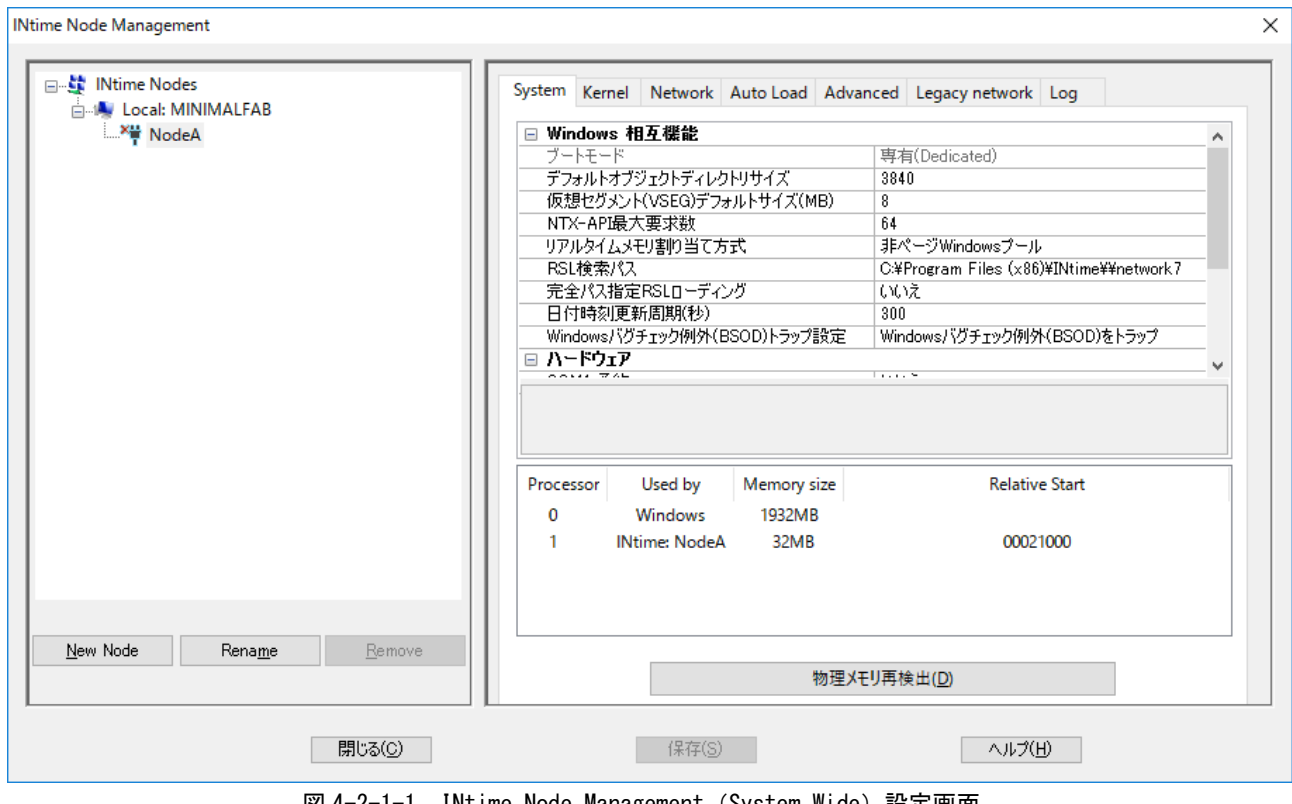

<u>図 4-2-1-1. INtime Node Management(System Wide)設定画面</u>

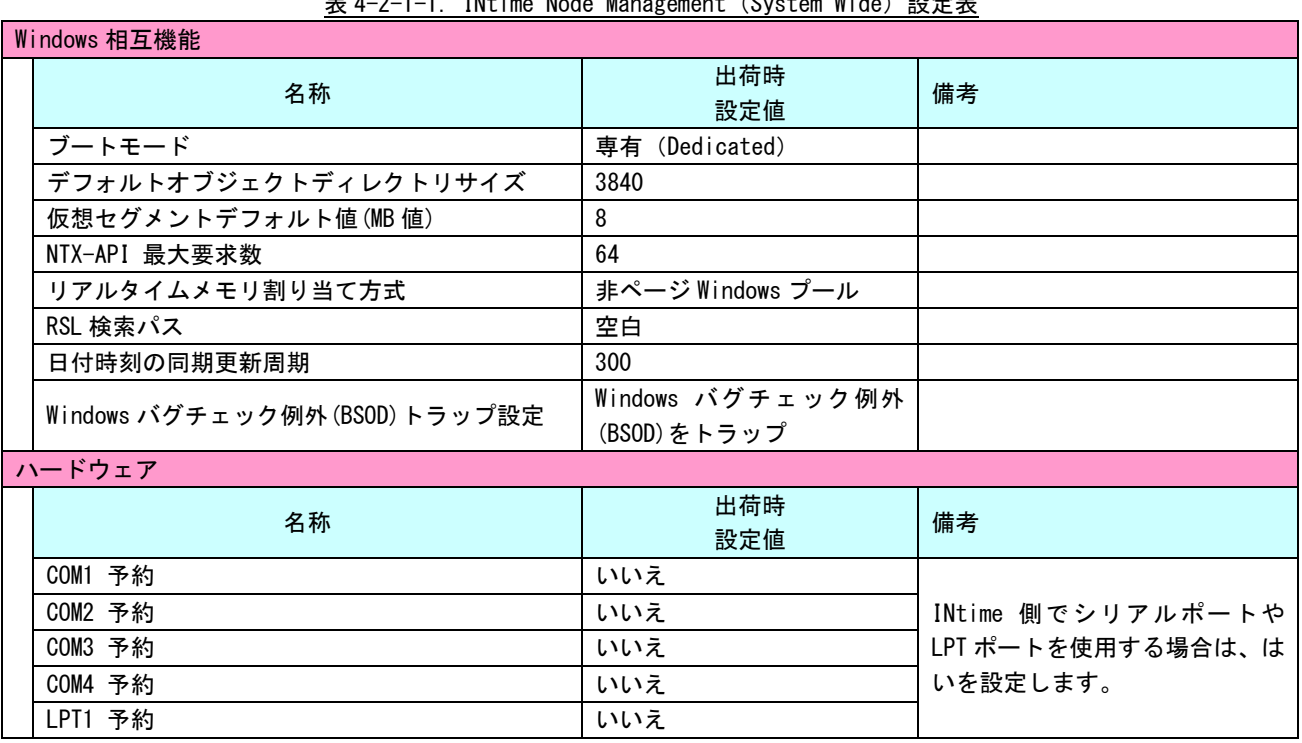

### 各設定項目の出荷時設定値と、パッケージ毎の設定変更値一覧を示します。 表 4-2-1-1.INtime Node Management(System Wide)設定表

設定変更後、「保存」ボタンをクリックします。変更内容によっては、INtime Node Management 画面 と、INtime Configuration Panel 画面を終了したとき再起動を要求されます。

 $\times$ 

## <span id="page-37-0"></span>4-2-2 Kernel 設定

Kernel 設定は INtime カーネルのチック周期や自動起動、カーネルで使用するメモリサイズ等の設定を 行えます。設定画面は図 4-2-2-1 のようになります。

INtime Node Management

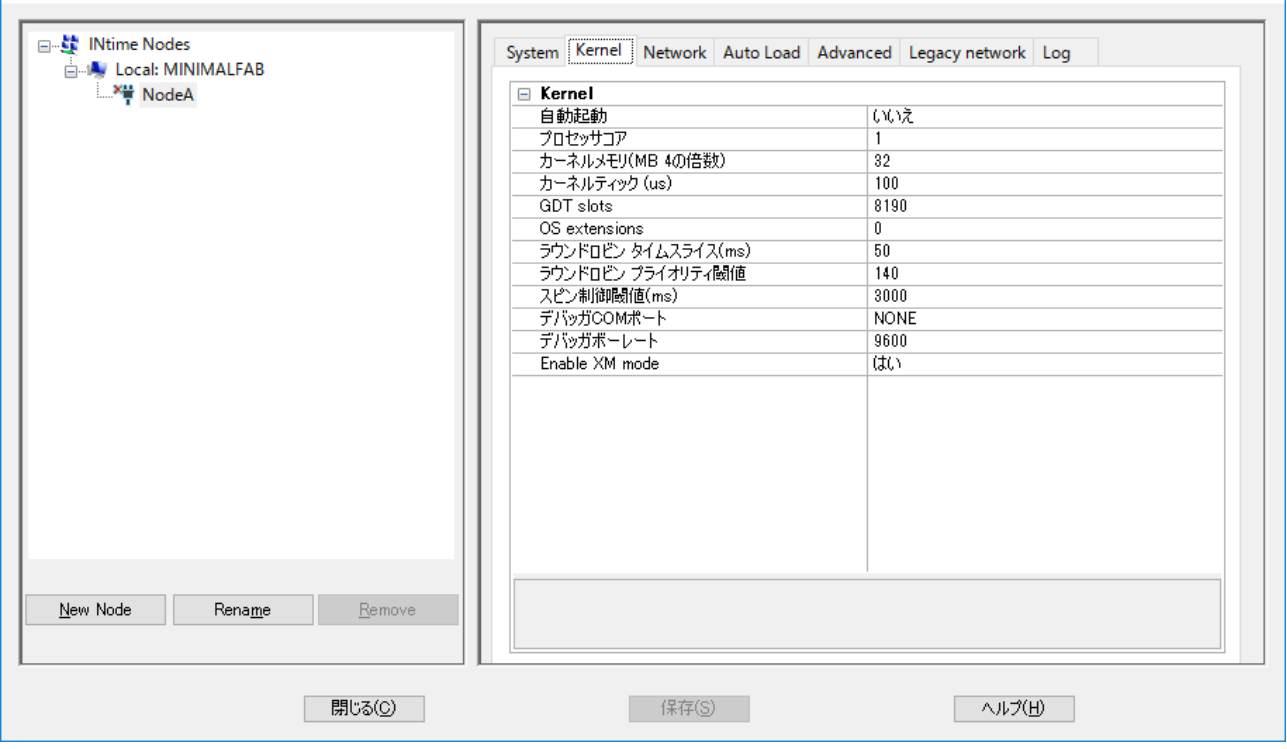

図 4-2-2-1. INtime Node Management (Kernel) 設定画面

| 各設定項目の出荷時設定値と、パッケージ毎の設定変更値一覧を示します。             |  |  |  |
|------------------------------------------------|--|--|--|
| 表 4-2-2-1. INtime Node Management (Kernel) 設定表 |  |  |  |

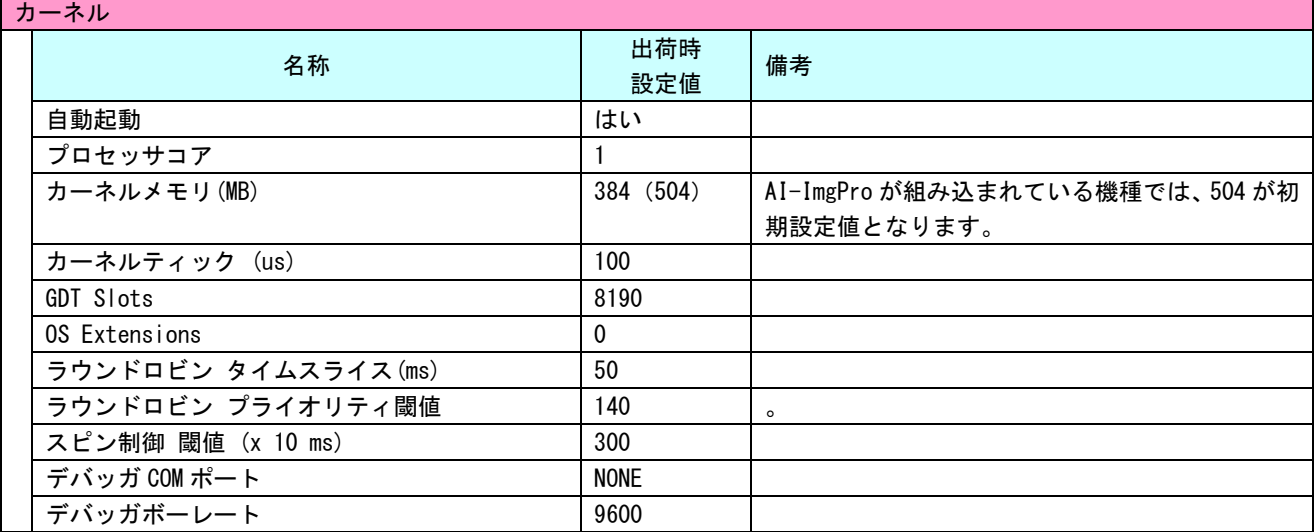

設定変更後、「保存」ボタンをクリックします。変更内容によっては、INtime Node Management 画面 と、INtime Configuration Panel 画面を終了したとき再起動を要求されます。

### <span id="page-38-0"></span>4-2-3 Network 設定

Network 設定は Windows との仮想ネットワークの構築のために使用します。また、INtime アプリケーシ ョンでイーサネット機器を使用する際にも設定します。

出荷時設定では仮想 LAN のみ有効となっています。再度、仮想 LAN を有効としたい場合または、Ethernet として LAN ポートを使用したい場合は下記手順により設定してください。

① 「NodeA」を選択し、「Network」タブをクリックします。図 4-2-3-1 のような画面が表示されます。「ネ ットワーク自動起動」を「はい」に設定します。次に、「ネットワークインターフェース(NIC)リスト」 項目を選択し、右端の「...」をクリックします。  $\overline{\mathbf{x}}$ 

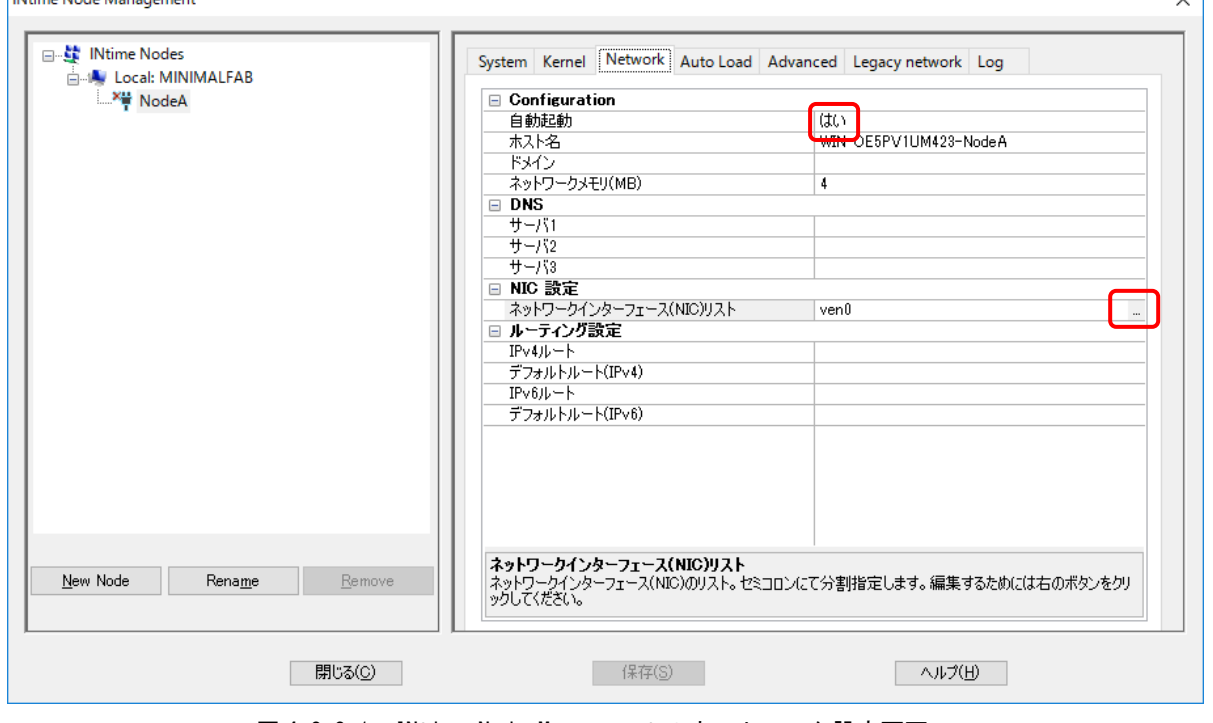

図 4-2-3-1. INtime Node Management のネットワーク設定画面

② 図 4-2-3-2 のような画面が起動します。仮想 LAN の設定を変更する場合は「編集」ボタンをクリックし ます。新規に LAN ポートを追加したい場合は「追加」ボタンをクリックします。

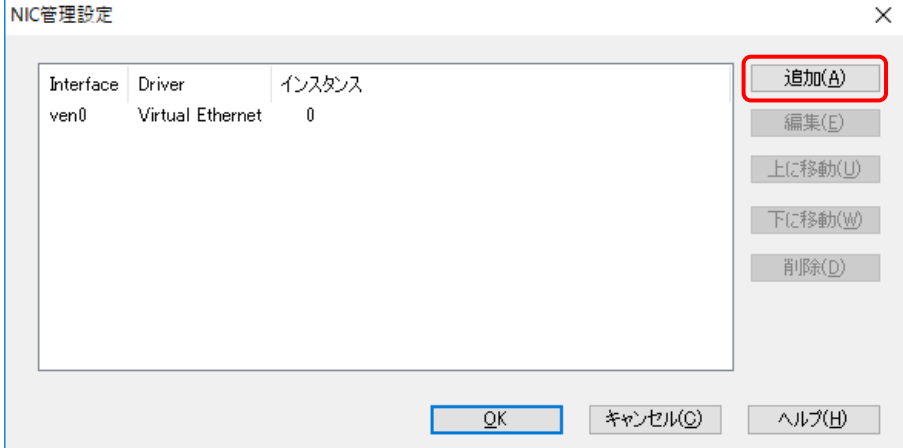

図 4-2-3-2.NIC 管理設定画面

③ 下図のような画面が起動します。「インターフェース種類」のドロップダウンリストから LAN デバイスを 選択します。

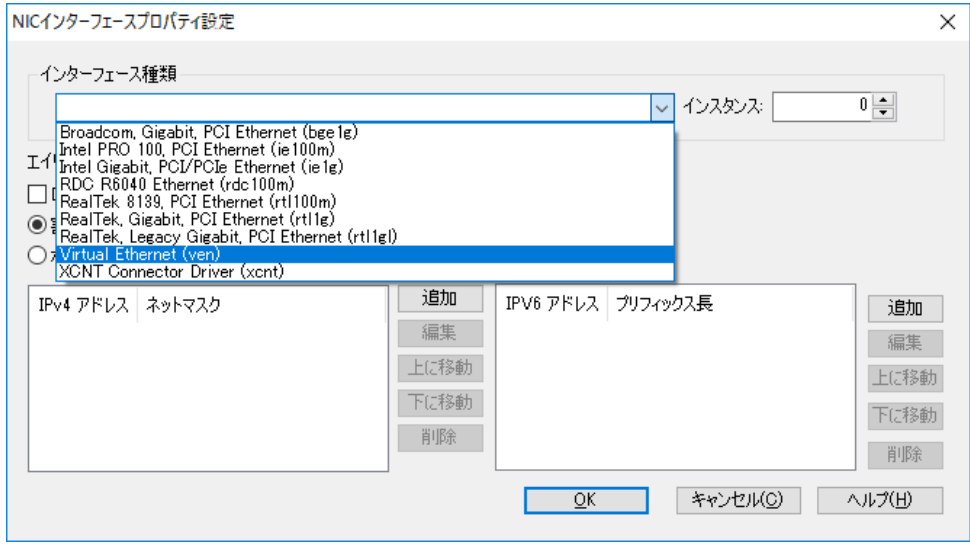

図 4-2-3-3. NIC インターフェースプロパティ設定画面

仮想 LAN を使用する場合は「Virtual Ethernet(ven)」を選択してください。LAN ポートを使用する場合 は、「Intel Gigabit, PCI/PCIe Ethernet(ie1g)」を選択してください。

④ 「追加」または「編集」ボタンをクリックし、IPv4 の固定 IP アドレスを設定します。仮想 LAN の場合 は出荷時設定で「IP アドレス:192.168.0.10 サブネットマスク:255.255.255.0」が設定されています。

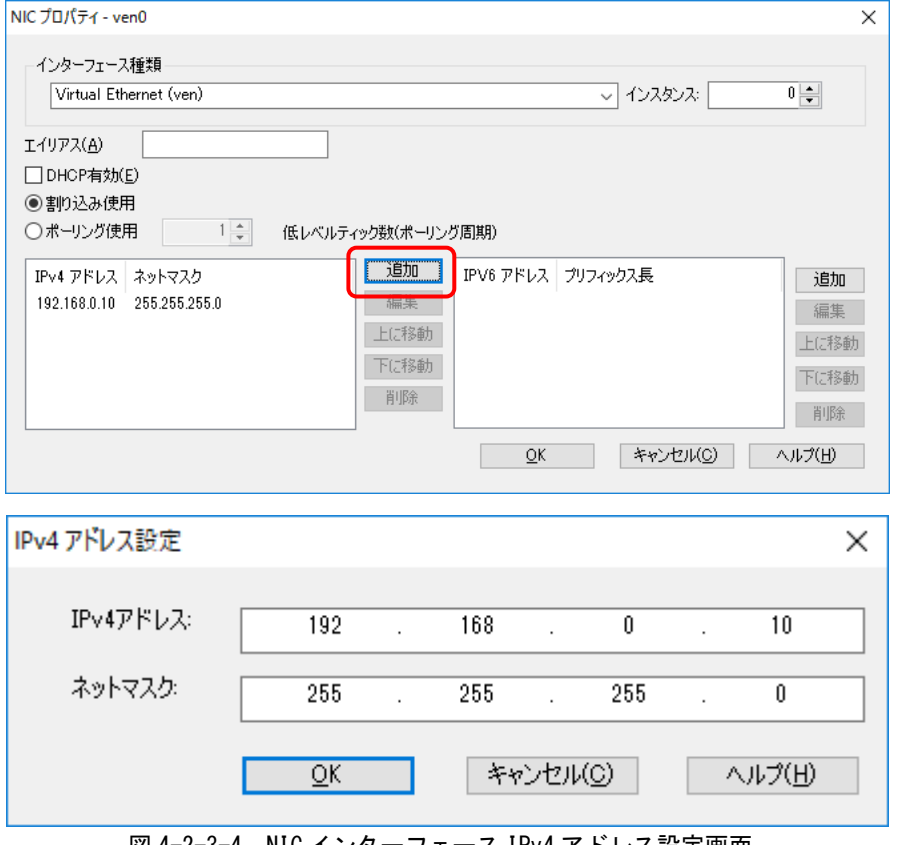

 $\overline{\mathsf{v}}$ 

⑤ 「OK」ボタンをクリックし、図 4-2-3-1 の画面に戻った後、「保存」をクリックします。これでネットワ ークの設定は完了します。

## <span id="page-40-0"></span>4-2-4 AutoLoad 設定

AutoLoad 設定は INtime 上で動作するアプリケーションをカーネル起動時に自動起動するかどうかを設 定します。設定画面は図 4-2-4-1 のようになります。

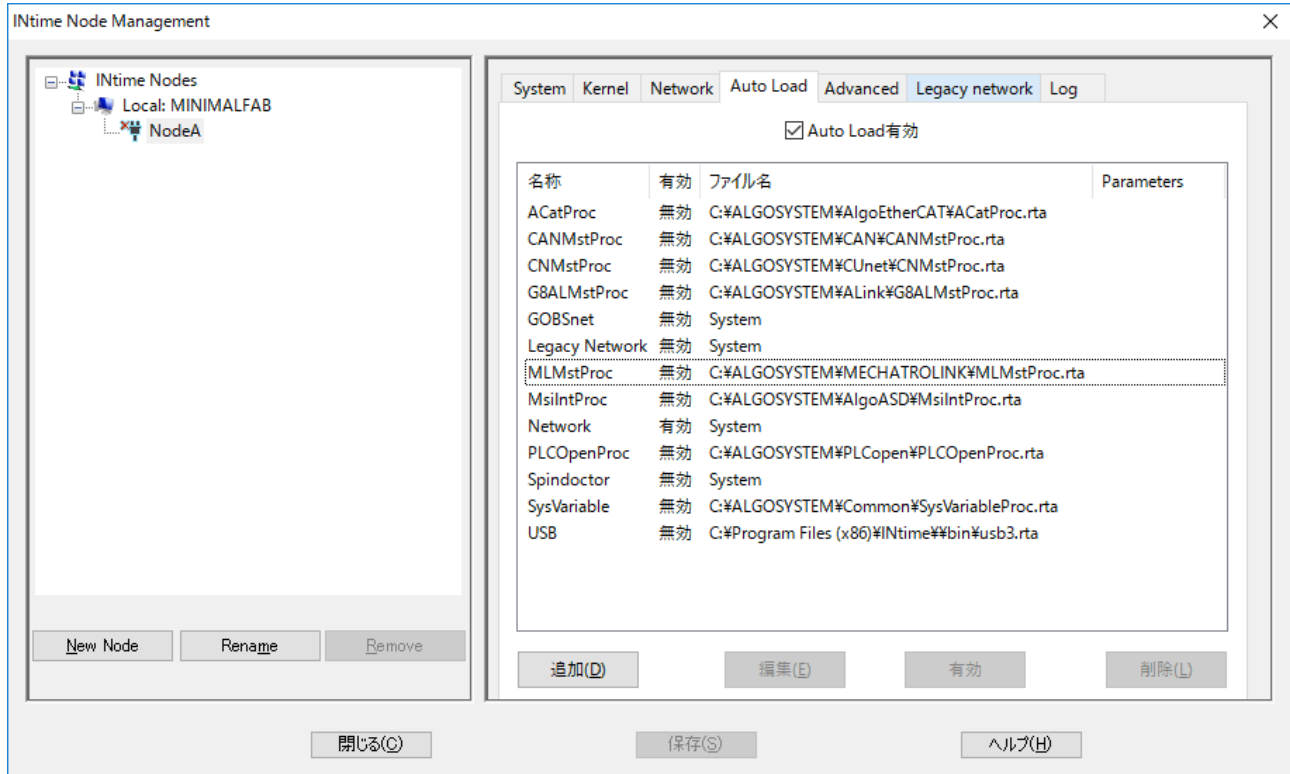

図 4-2-4-1. INtime Node Management (AutoLoad) 設定画面

使用する省配線の種類によって、自動起動すべきプロセスと、依存関係を変更する必要があります。各設 定項目の出荷時設定値と、パッケージ毎の設定変更値一覧を示します。

| INtime カーネルプロセス                      |        |                          |             |                                                                                                    |  |
|--------------------------------------|--------|--------------------------|-------------|----------------------------------------------------------------------------------------------------|--|
|                                      | 出荷時設定値 |                          |             |                                                                                                    |  |
| 名称                                   | 自動     | <b>INIT</b>              |             | 依存関係                                                                                                    |  |
|                                      | 起動     | 待機                       | 初期値         | 備考                                                                                                    |  |
| iWin32                               | 有効     | -                        |             |                                                                                                    |  |
| Legacy Network                       | 無効     |                          |             |                                                                                                    |  |
| Network                              | 有効     | $\overline{\phantom{0}}$ |             |                                                                                                    |  |
| SpinDoctor                           | 有効     |                          |             |                                                                                                    |  |
| <b>USB</b>                           | 無効     | 有効                       | 依存無し        |                                                                                                    |  |
| 各種省配線プロセス                            |        |                          |             |                                                                                                    |  |
|                                      |        |                          |             | 出荷時設定値                                                                                                    |  |
| 名称                                   | 自動     | INIT                     |             | 依存関係                                                                                                    |  |
|                                      | 起動     | 待機                       | 初期値         | 備考                                                                                                    |  |
| ACatProc<br>(EhterCAT マスタプロセス)       | 無効     | 有効                       | SysVariable |                                                                                                    |  |
| G8ALMstProc<br>(A-Link マスタプロセス)      | 無効     | 有効                       | 依存無し        |                                                                                                    |  |
| MLMstProc<br>(MECHATROLINK-Ⅲマスタプロセス) | 無効     | 有効                       | Network     |                                                                                                    |  |
| CNMstProc<br>(CUnet マスタプロセス)         | 無効     | 有効                       | 依存無し        |                                                                                                    |  |
| SysVariable<br>(システム変数プロセス)          | 無効     | 有効                       | 依存無し        |                                                                                                    |  |
| SramProc<br>(電源断データ保持プロセス)           | 有効     | 有効                       | 依存無し        |                                                                                                    |  |
| PLC0penProc<br>(PLCopen 制御プロセス)      | 無効     | 有効                       | 依存無し        | EtherCAT 使用時は ACatProc を追加しま<br>す。<br>MECHATROLINK 使用時は MLMstProc を追加<br>します。<br>A-Link 使用時は、G8ALMstProc を追加し<br>ます。 |  |

表 4-2-4-1. INtime Node Management (AutoLoad) 設定表

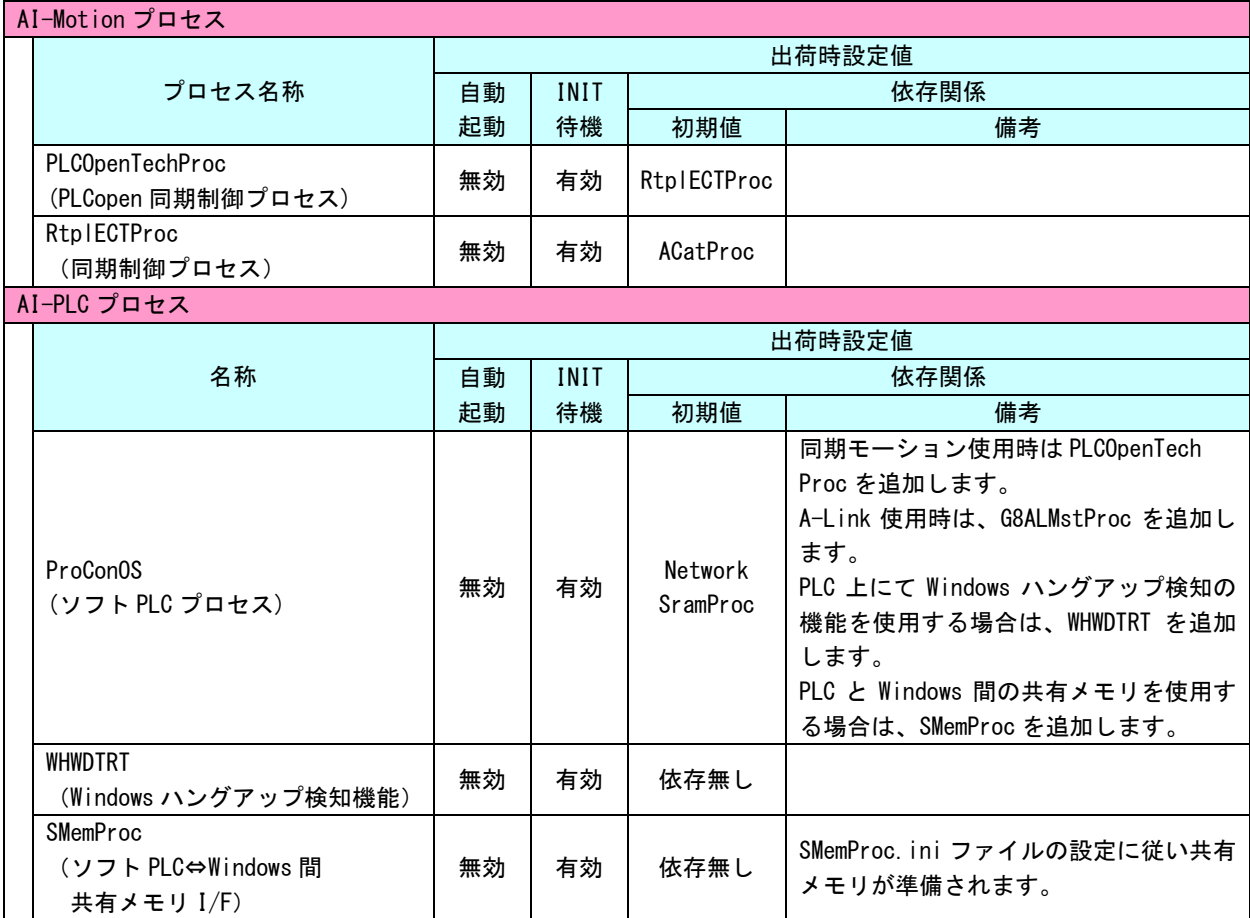

 $\sim$   $\sim$ 

設定を変更する場合、下記の手順で変更してください。

① 設定変更したいプログラムを選択し、「編集」ボタンをクリックします。新規に自動起動するアプリケー ションを追加したい場合は「追加」ボタンをクリックします。

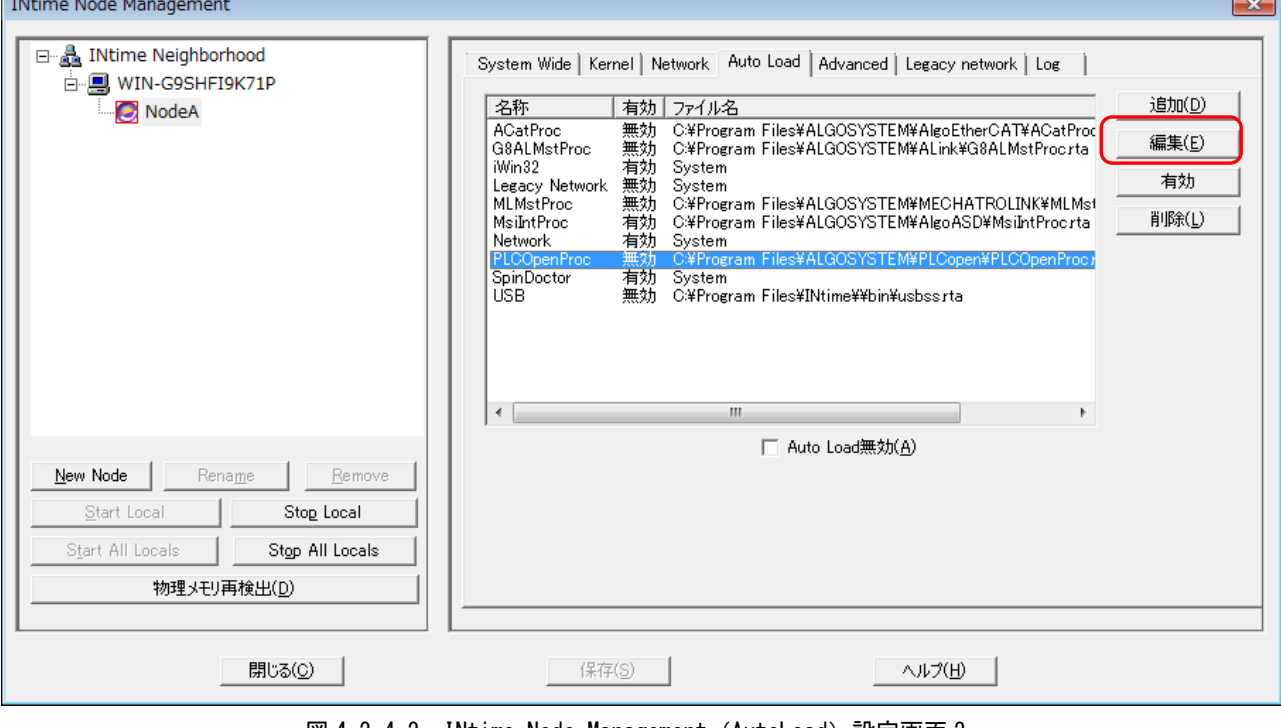

**図 4-2-4-2. INtime Node Management (AutoLoad) 設定画面 2** 

② 下図のような設定画面が表示されます。それぞれの設定値の意味を表 4-2-4-2 に示します。

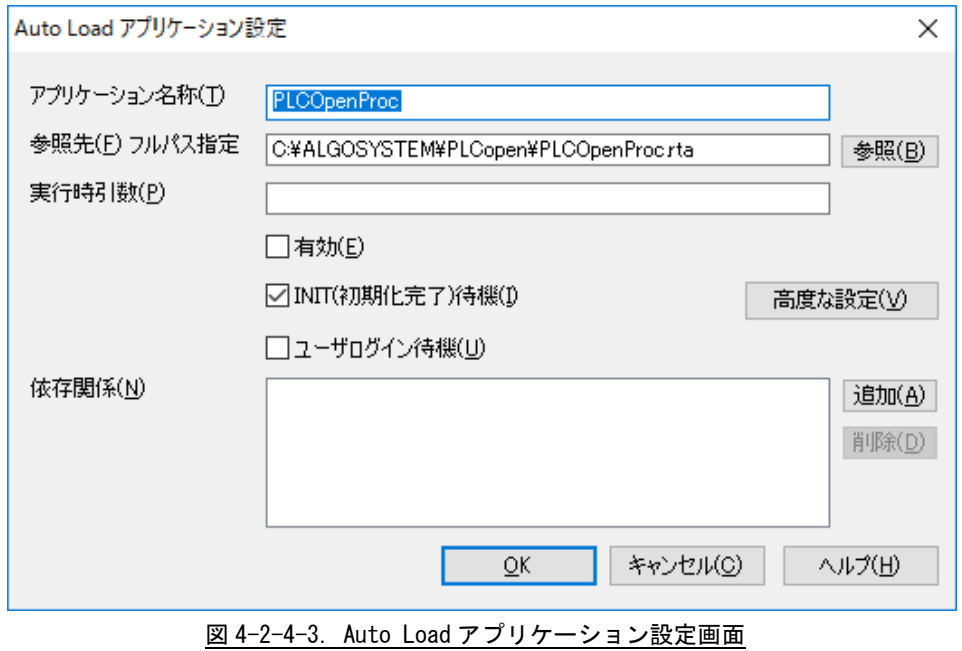

| #             | 設定項目          | 内容                                                    |  |  |  |
|---------------|---------------|-------------------------------------------------------|--|--|--|
|               | アプリケーション名称    | 図 7-2-4-2 の一覧に表示されるアプリケーション名称です。 名称は AutoLoad リ       |  |  |  |
|               |               | ストの中で一意である必要があります。                                    |  |  |  |
| $\mathcal{P}$ | 参照先 フルパス指定    | 起動する INtime アプリケーション(RTA ファイル)をフルパス指定します。             |  |  |  |
| 3             | 実行時引数         | 2 で指定したアプリケーションの起動時に引数が必要な場合、ここに指定しま                  |  |  |  |
|               |               | す。                                                    |  |  |  |
|               | 有効            | 自動起動を有効とするか、無効とするかを指定します。チェックが入っている                   |  |  |  |
| 4             |               | と有効です。有効時は、INtime カーネルの起動時に自動実行されます。                  |  |  |  |
|               | INIT(初期化完了)待機 | この設定を有効とした場合、アプリケーションの初期化が完了するまで、次の                   |  |  |  |
| 5             |               | プログラムの実行を待機します。                                       |  |  |  |
|               |               | この機能を使用するためには、アプリケーションの初期化完了時に                        |  |  |  |
|               |               | SynchronizeRtLoader 関数をコールします。                        |  |  |  |
| 6             | ユーザログイン待機     | この設定を有効とした場合、自動起動処理は Windows のユーザログイン、およ              |  |  |  |
|               |               | びデスクトップの初期化まで待機します。                                   |  |  |  |
|               | 依存関係          | 本アプリケーションが実行される前に、起動されるべきアプリケーションを設                   |  |  |  |
|               |               | 定します。「追加」ボタンをクリックすると、図 4-2-4-4 のような追加できるア             |  |  |  |
|               |               | プリケーションのリストが表示されます。                                   |  |  |  |
|               |               | 設定例として PLCOpenProc の場合は、EtherCAT を使用するときは ACatProc を指 |  |  |  |
|               |               | 定します。MECHATROLINK を使用するときは MLMstProc を指定します。          |  |  |  |

表 4-2-4-2. Auto Load アプリケーション設定表

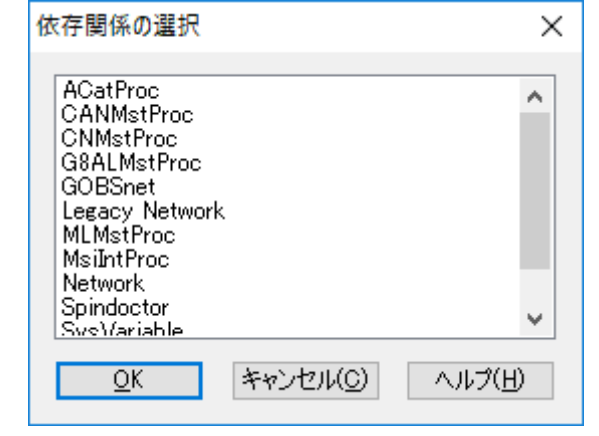

図 4-2-4-4. Auto Load 依存アプリケーション設定画面 (PLCOpenProc の場合)

⑥ 「OK」ボタンをクリックし、図 4-2-4-1 の画面に戻った後、「保存」をクリックします。これで Auto Load の設定は完了します。

## <span id="page-45-0"></span>4-3 **INtime** レジストリキー登録について

EtherCAT 通信にて、DC モードと呼ばれる同期通信機能があります。これは、EtherCAT スレーブ間の制御周期を 合わせるための機能です。DC モードに対応されたスレーブ同士を接続したとき、先頭のスレーブの制御周期に全ス レーブが合わせられます。

DC モードでは、マスタとスレーブ間の制御周期を合わせる機能は持っていないため、合わせるためにはマスタ側 がスレーブの制御周期に合わせる必要があります。この周期が合っていない場合、スレーブによっては、正常なデ ータが受信できない場合があります。

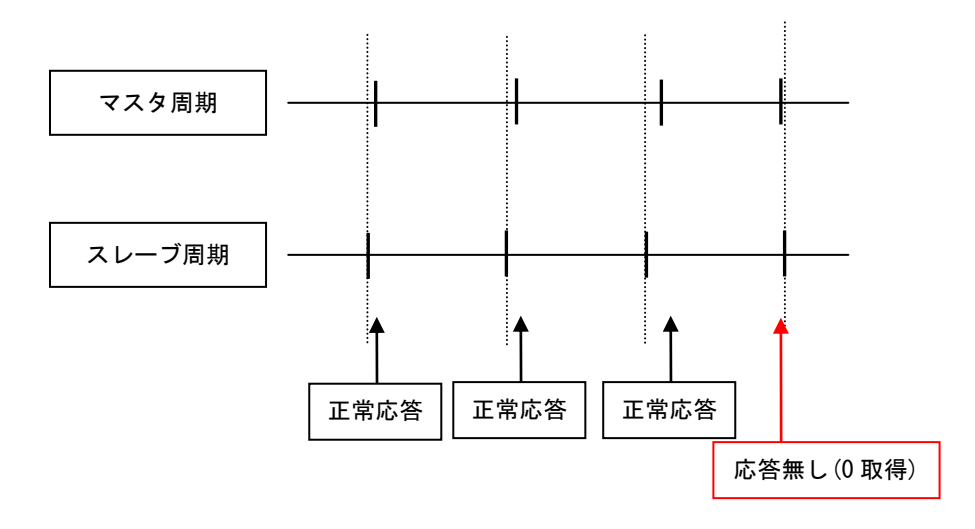

1)マスタ周期とスレーブ周期の更新タイミングがほぼ同じ場合

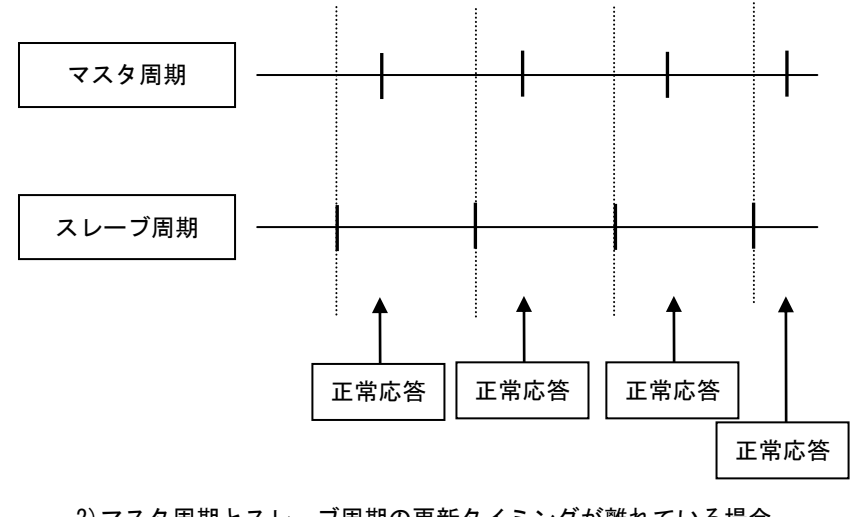

2)マスタ周期とスレーブ周期の更新タイミングが離れている場合 図 4-3-1. 制御周期のズレと応答について

図 4-3-1 はマスタとスレーブの制御周期のズレ方によって、スレーブから正常に応答されるかどうか比較した図 です。

1)、2)共に、マスタ周期とスレーブ周期は同じですが、1)ではマスタ周期の微妙なズレ(数 us 以内)がスレーブ からの応答に影響を与えます。あるメーカのサーボパックでは 1 スレーブ周期に 1 回のみ応答する仕様になってい ます。そのため、1)のように 1 スレーブ周期にマスタから 2 回データ更新が発生した場合、2 回目の応答はすべて 0 になります。

INtime には、図 4-3-2 に示したように Windows に「RtClockAdjust」というレジストリキーを設定することで、 INtime で使用する制御周期を調整する機能が存在します。この調整により、マスタ制御周期を EtherCAT スレーブ の制御周期に合わせることで、0 応答を無くすことができます。

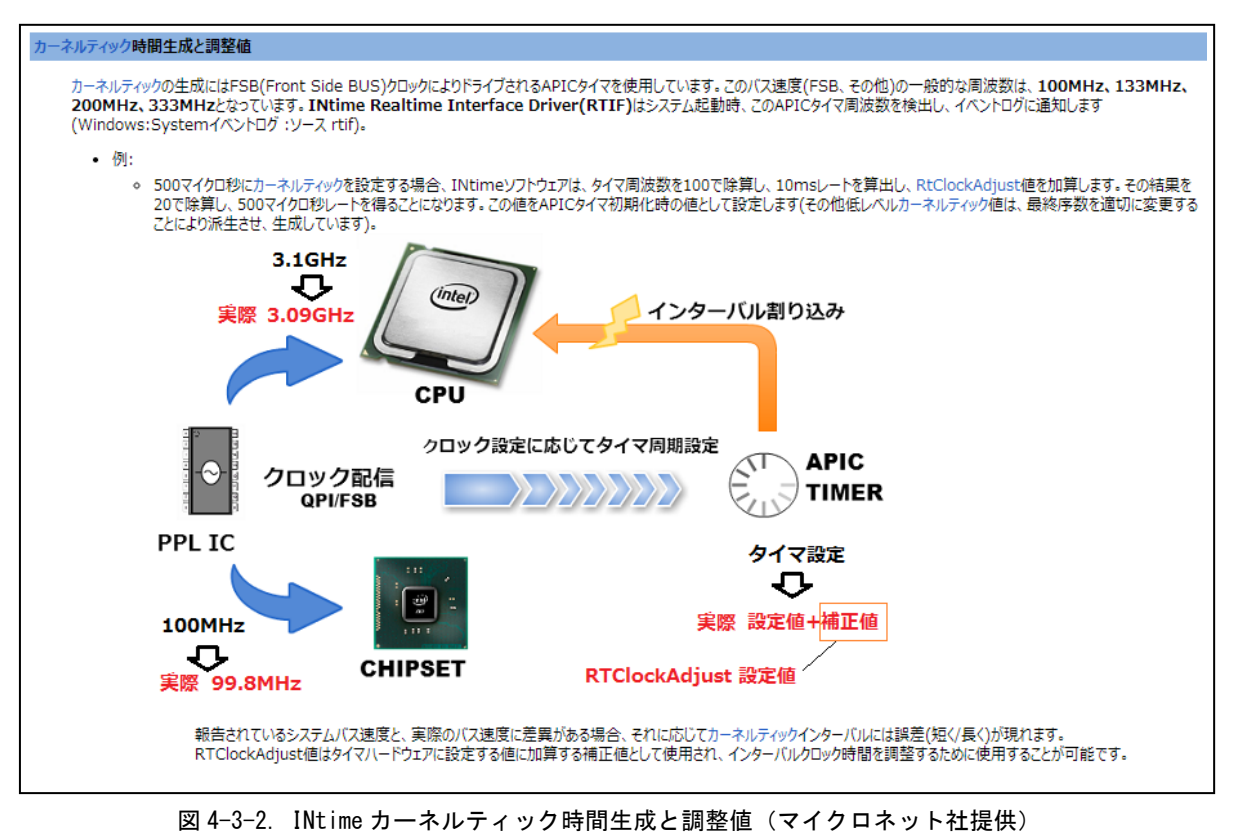

RtClockAdjust 設定値については、弊社で検証したところ、EtherCAT 通信周期を 1ms とした場合、複数メーカの スレーブをどれだけ接続しても 0xFFFFF702(-2300)という値を設定することで、0 応答することは無くなりました。

AI-Motion 開発環境ディスクの「レジストリ登録ファイル」に RTClockAdjust レジストリキーを 0xFFFFF702 とい う設定値で登録するためのファイルを用意しています。下記の方法で登録してください。

- ① Windows32bit 版のときは「RtClockAdjust.reg」を Windows64bit 版のときは「RtClockAdjust64.reg」 を USB メモリにコピーします。
- ② INtime がインストールされた端末上で「RtClockAdjust.reg」or「RtClockAdjust64.reg」をダブルクリ ックして実行します。
- ③ 実行すると図 4-3-3 のような画面が起動します。「はい」ボタンをクリックしてください。

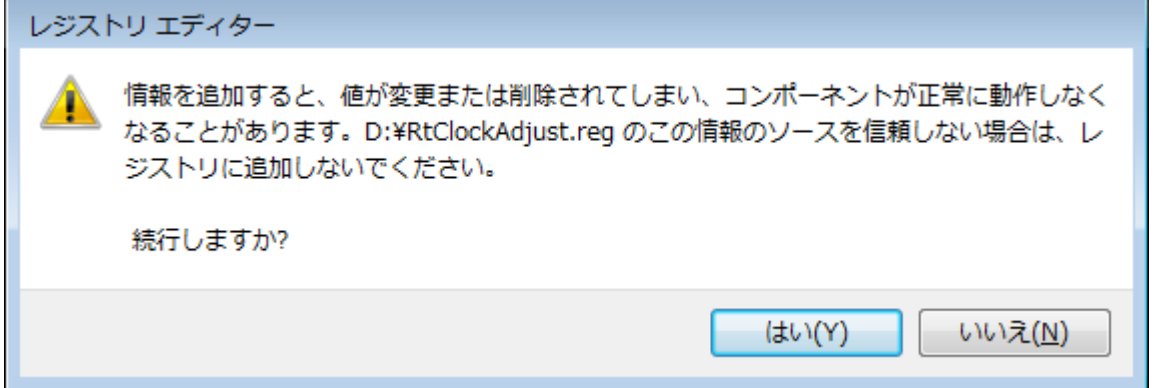

図 4-3-3. レジストリ登録警告メッセージ

④ 正常に登録が完了すると、図 4-3-4 のような画面が起動します。「OK」ボタンをクリックしてください。

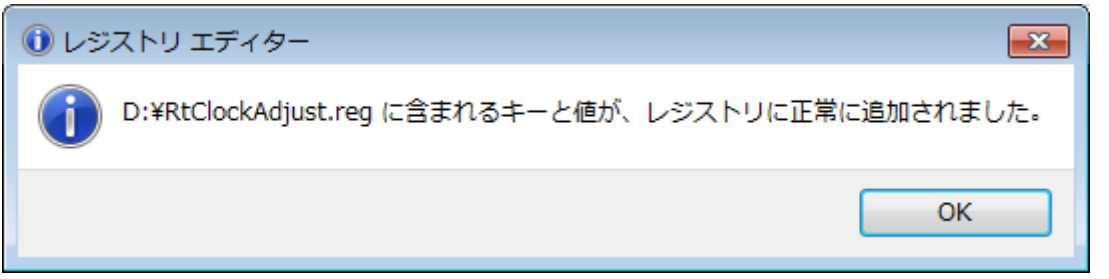

図 4-3-4. レジストリ登録完了メッセージ

# このユーザーズマニュアルについて

- (1)本書の内容の一部又は全部を当社からの事前の承諾を得ることなく、無断で複写、複製、掲載することは 固くお断りします。
- (2)本書の内容に関しては、製品改良のためお断りなく、仕様などを変更することがありますのでご了承くだ さい。
- (3)本書の内容に関しては万全を期しておりますが、万一ご不審な点や誤りなどお気付きのことがございまし たらお手数ですが巻末記載の弊社までご連絡ください。その際、巻末記載の書籍番号も併せてお知らせ ください。

77IT20002A 2017年 6月 初版

## ノレGO 株式会社アルゴシステム

本社

〒587-0021 大阪府堺市美原区小平尾656番地 TEL(072)362-5067

FAX(072)362-4856

ホームページ http://www.algosystem.co.jp